### **BAB V**

## **IMPLEMENTASI DAN PENGUJIAN**

#### **5.1 HASIL IMPLEMENTASI**

Dari kegiatan analisis dan rancangan sistem informasi Penyewaan Wedding Organizer pada Mayang Decoration serta permasalahan yang telah ditemukan pada bab-bab sebelumnya, maka pada bab ini penulis memberikan implementasi yang berhubungan dengan hasil rancangan yang dilakukan. Dengan perancangan sistem informasi Penyewaan Wedding Organizer pada Mayang Decoration ini dapat memerikan informasi dan dapat mencetak laporan kepada aktor yang membutuhkan dengan akses yang cepat dan dapat menghindari kerusakan dokumen atau kehilangan data.

#### *5.1.1* **Implementasi Tampilan** *Output*

Implementasi Tampilan *output* merupakan tampilan dari keluaran pada Sistem informasi Penyewaan Wedding Organizer pada Mayang Decoration yang telah dirancang. Berikut adalah tampilan *output* dari sistem yang telah dirancang :

1. Laporan Data Transaksi

Tampilan *output* laporan data Transaksi ini menampilkan informasi Menu mengenai data-data Transaksi pada Mayang Decoration . Di bawah ini merupakan tampilan dari *output* data Transaksi.

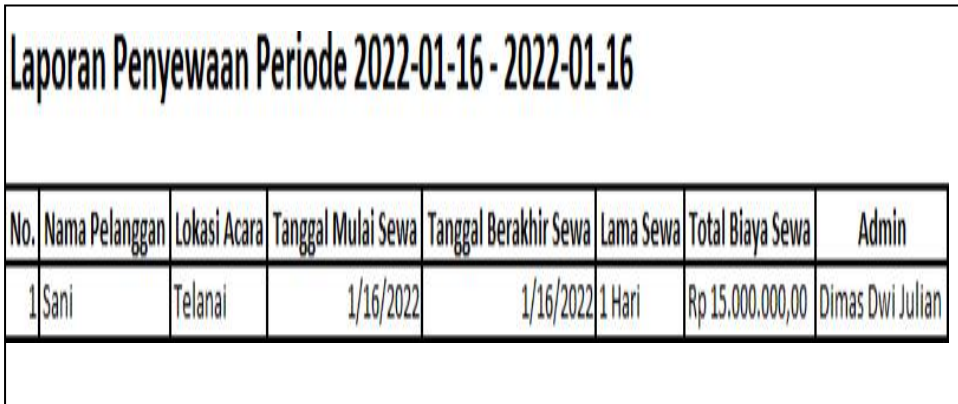

## **Gambar 5.1 Laporan Data Transaksi**

5.1.2.1 Implementasi Tampilan *Input* Khusus Pelanggan

Tampilan *Input* khusus Pelanggan merupakan tampilan yang dihasilkan

sesuai dengan rancangan Pelanggan sebelumnya.

1. Tampilan Input Form Login

Tampilan *Input Form Login* digunakan untuk menampilkan data *Login*.Berikut merupakan Tampilan *Login* :

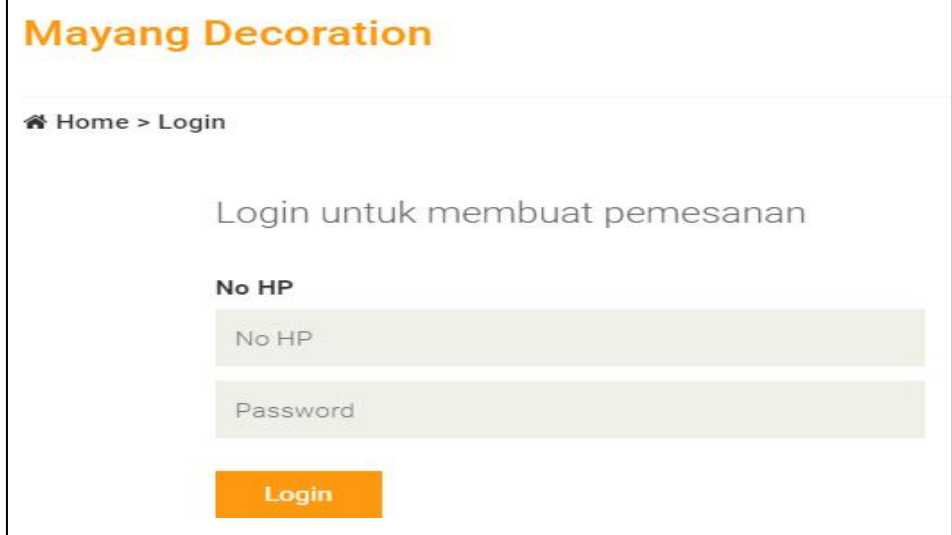

**Gambar 5.2 Tampilan Input Form Login**

2. Tampilan *Input Form* Menu Utama

Tampilan *Input Form* Menu utama digunakan untuk menampilkan data Menu Utama. Berikut merupakan Tampilan Menu utama :

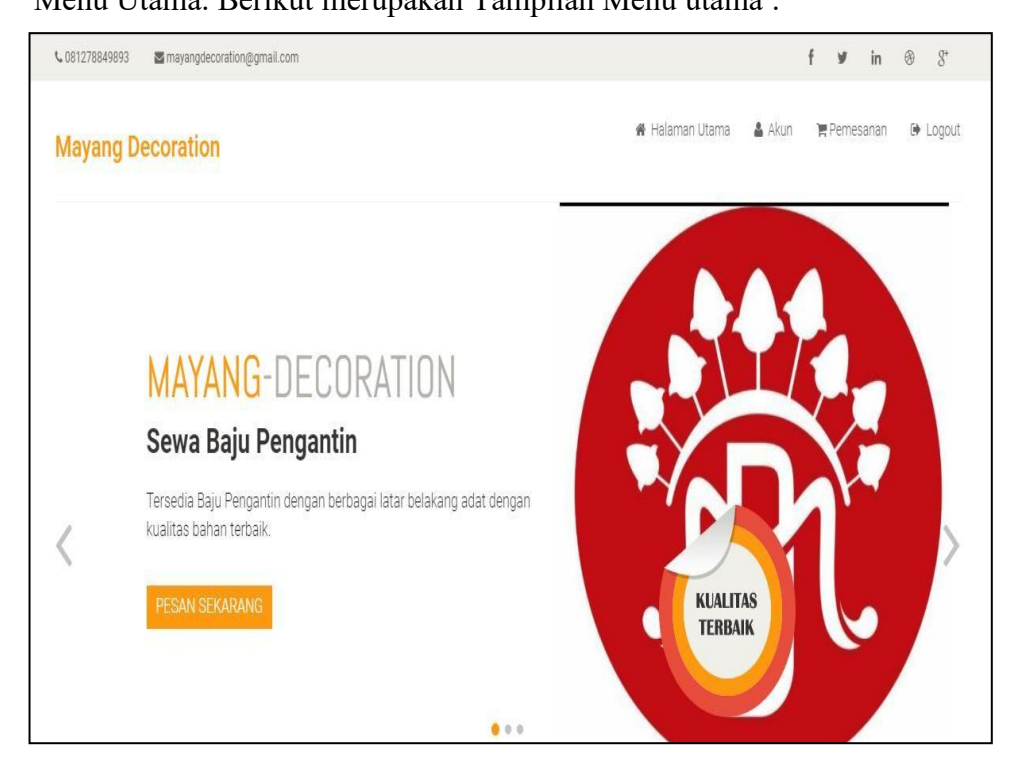

**Gambar 5.3 Tampilan** *Input Form* **Menu utama**

3. Tampilan *Input Form* Melakukan Pendaftaran

Tampilan *Input Form* Melakukan Pendaftaran digunakan untuk menampilkan data Melakukan Pendaftaran. Berikut merupakan Tampilan Melakukan Pendaftaran:

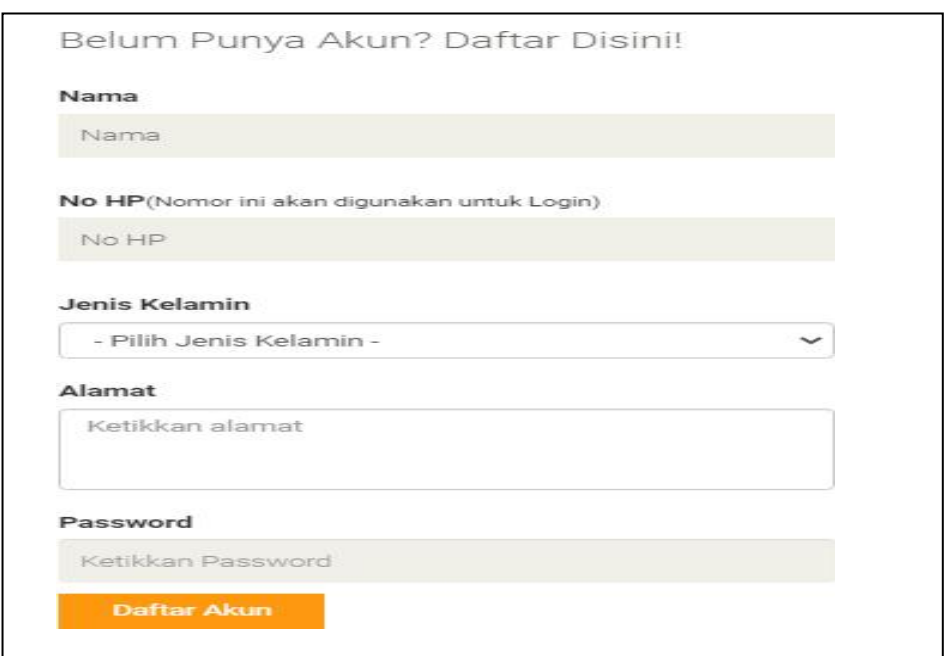

**Gambar 5.4 Tampilan** *Input Form* **Melakukan Pendaftaran**

4. Tampilan *Input Form* Melihat Informasi Produk

Tampilan *Input Form* melihat informasiproduk digunakan untuk menampilkan informasi data produk. Berikut merupakan Tampilan melihat informasi produk:

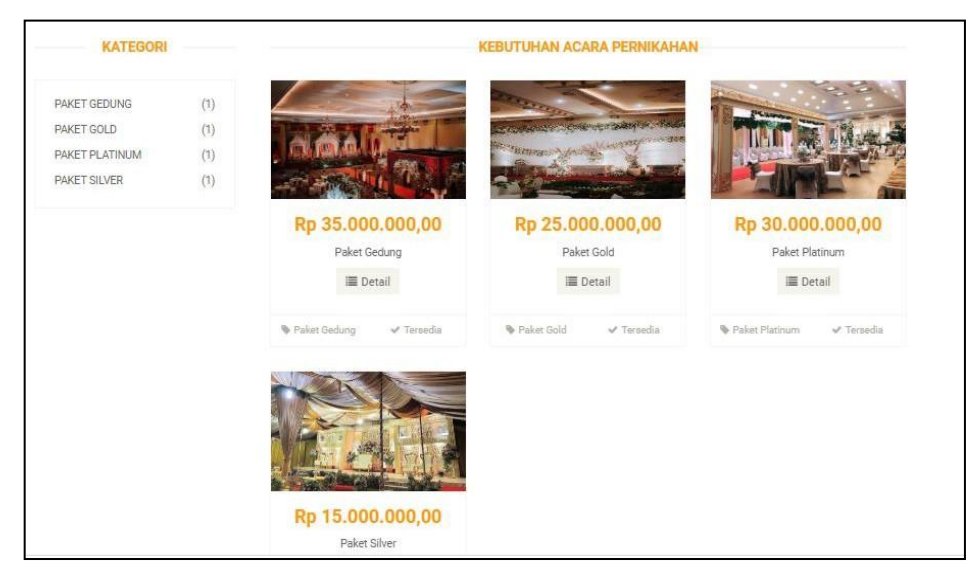

**Gambar 5.5 Tampilan** *Input Form* **Melihat Informasi Produk**

5. Tampilan *Input Form* Melihat Informasi Detail Produk

Tampilan *Input Form* melihat informasi detail produk digunakan untuk menampilkan data melihat informasi detail produk. Berikut merupakan Tampilan melihat informasi detail produk:

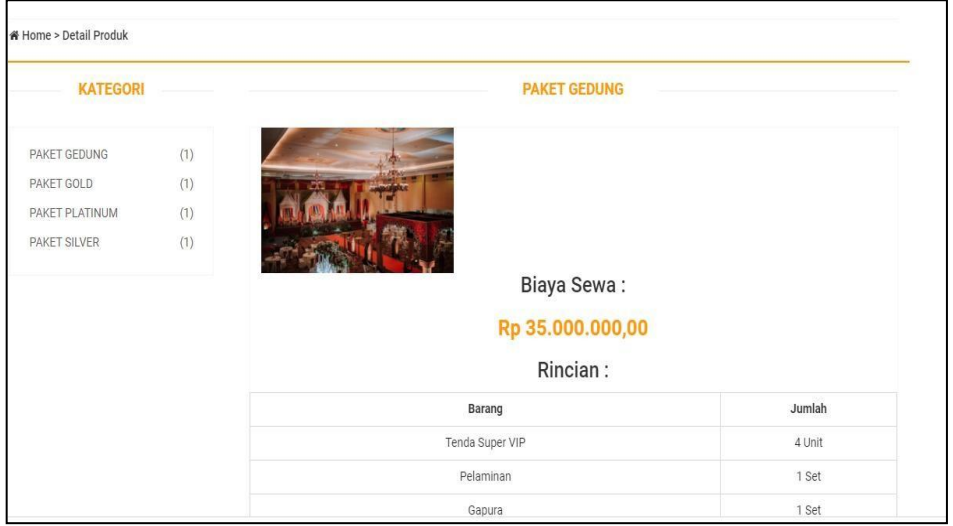

| Kursi Plastik + Cover               | 200 Buah    |
|-------------------------------------|-------------|
| Meja Prasmanan                      | 3 Set       |
| Meja Saung                          | 6 Unit      |
| Meja Penerima Tamu/Kado             | 2 Unit      |
| Tempat Duit                         | 2 Unit      |
| Meja Bulat VIP + Kursi Futura Cover | 6 Set       |
| Pentas Organ                        | 4 X 5 Meter |
| Dekor Akad Nikah                    | 1 Set       |
| Kamar Penganten                     | 1 Set       |
| Gazebo Wedding                      | 1 Set       |
| Make Up Penganten                   | 2 Kali      |
| Baju Penganten (Adat Nasional)      | 2 Set       |
| Baju Nikah (Akad)                   | 1 Set       |
| Taman Hidup                         | 1 Unit      |
| Melati Segar (Akad & Resepsi)       | 2 Set       |
| Blower                              | 2 Unit      |
| Photo Booth                         | 1 Set       |
| Kategori:<br>Paket Gedung           |             |
| Pesan Sekarang                      |             |

**Gambar 5.6 Tampilan** *Input Form* **Melihat Informasi Detail Produk**

6. Tampilan *Input Form* Melakukan Pemesanan

Tampilan *Input Form* Melakukan Pemesanan digunakan untuk menampilkan data Melakukan Pemesanan. Berikut merupakan Tampilan

Melakukan Pemesanan:

| <b>Paket Gedung</b> | Rincian                             |          |
|---------------------|-------------------------------------|----------|
|                     | Barang                              | Jumlah   |
|                     | Tenda Super VIP                     | 4 Unit   |
|                     | Pelaminan                           | 1 Set    |
|                     | Gapura                              | 1 Set    |
|                     | Kursi Plastik + Cover               | 200 Buah |
| Rp 35.000.000,00    | Meja Prasmanan                      | 3 Set    |
|                     | Meja Saung                          | 6 Unit   |
|                     | Meja Penerima Tamu/Kado             | 2 Unit   |
|                     | Tempat Duit                         | 2 Unit   |
|                     | Meja Bulat VIP + Kursi Futura Cover | 6 Set    |

**Gambar 5.7 Tampilan** *Input Form* **Melakukan Pemesanan**

#### **5.1.2 Implementasi Tampilan** *Input*

Tampilan *Input* merupakan suatu cara masukan data, dimana akan dibutuhkan dalam proses penghasilan laporan (*output)*. Adapun bentuk tampilan *Input* tersebut adalah sebagai berikut :

5.1.2.2 Implementasi Tampilan *Input* Khusus Admin

Tampilan *Input* khusus Admin merupakan tampilan yang dihasilkan sesuai dengan rancangan Admin sebelumnya.

*1.* Tampilan *Form Login*

Tampilan *Form Input Login* digunakan pada saat pertama kali *user* menjalankan aplikasi, maka yang pertama kali akan tampil adalah Halaman Menu *Login*. Pertama-tama *user* harus memasukan *Username*

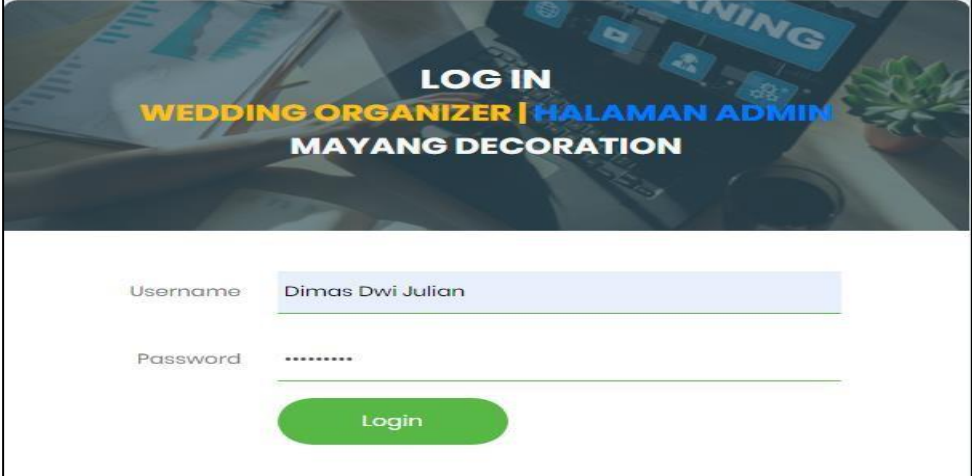

dan *Password* terlebih dahulu*.*Halaman Menu *Login* digunakan untuk menampilkan menu-menu di dalam program.

**Gambar 5.8 Tampilan** *Login*

#### 2. Tampilan Menu Utama

Tampilan Menu Admin merupakan hasil dari rencana atau kerangka dasar yang telah penulis desain sebelumnya pada tahap ini menu telah diberi bahasa perograman sehingga dapat berfungsi, Dengan harapan menu ini telah sesuai dengan apa yang telah dirancang sebelumnya.

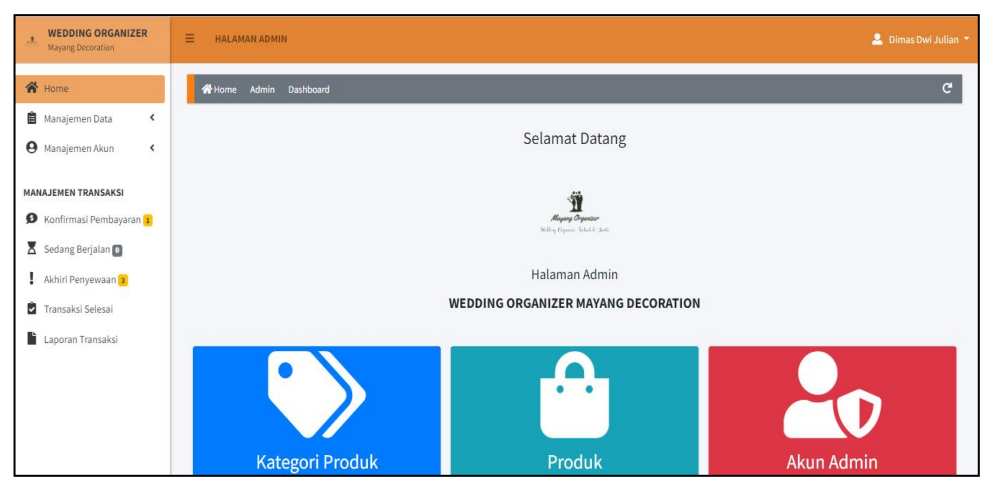

**Gambar 5.9 Tampilan** *Input Form* **Menu Utama**

3. Tampilan Menu Admin

Tampilan Menu Admin merupakan hasil dari rencana atau kerangka dasar yang telah penulis desain sebelumnya pada tahap ini menu telah diberi bahasa perograman sehingga dapat berfungsi, dengan tujuan agar rencana desain awal sesuai dengan program yang telah dibuat.

a. Tampilan *Input Form* Menu Admin

Tampilan *Input Form* menu Admin digunakan untuk mengintegrasikan semua fungsi-fungsi yang dibutuhkan untuk melakukan pengolahan atau menampilkan data Admin. Berikut merupakan Tampilan Admin :

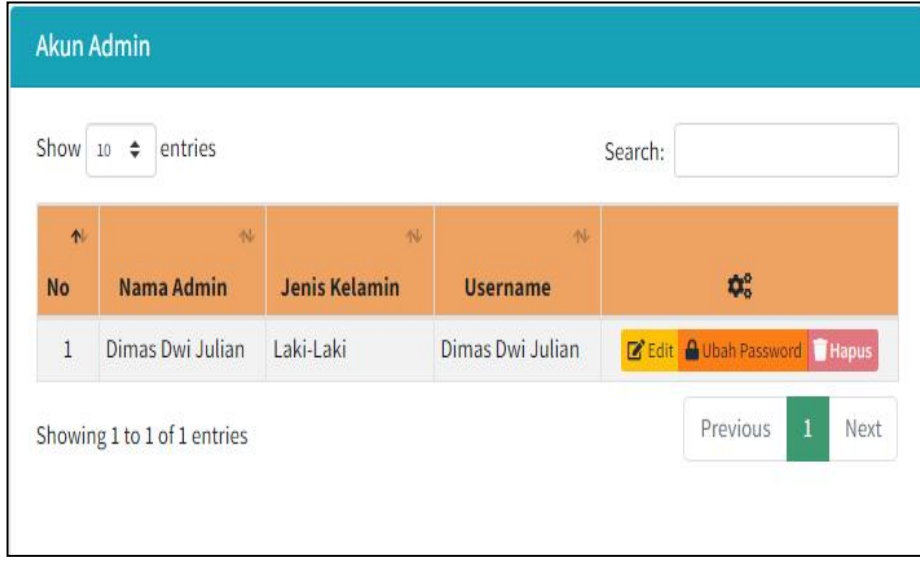

**Gambar 5.10 Tampilan** *Input Form* **Menu Admin**

b. Tampilan *Input Form* Tambah Admin

Tampilan *Input Form* Tambah Admin digunakan untuk menambah data-data yang dibutuhkan untuk melakukan pengolahan atau menampilkan data Admin. Berikut merupakan Tampilan Admin :

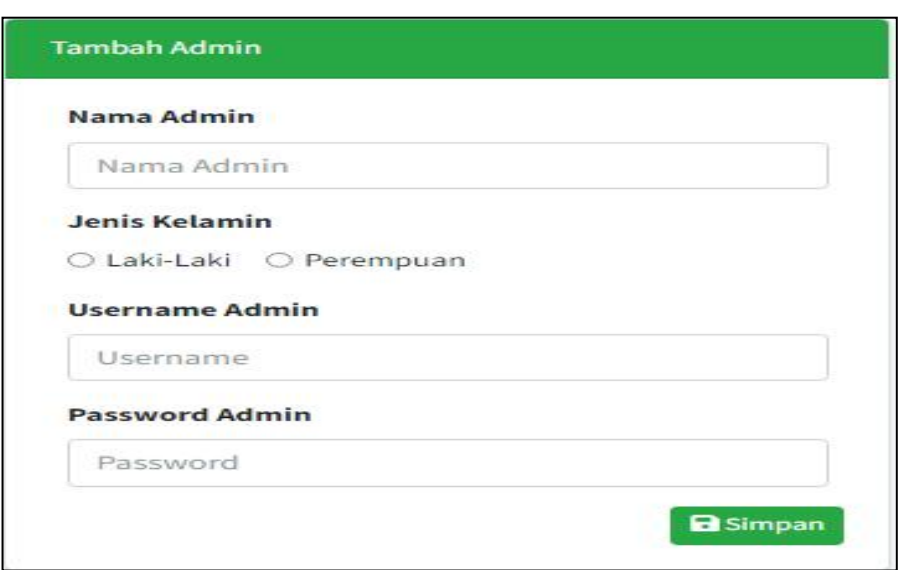

**Gambar 5.11 Tampilan** *Input Form* **Tambah Admin**

c. Tampilan *Input Form* Edit Admin

Tampilan *Input Form* Edit Admin digunakan untuk memodifikasi data data yang dibutuhkan untuk melakukan pengolahan atau menampilkan data Admin. Berikut merupakan Tampilan Admin :

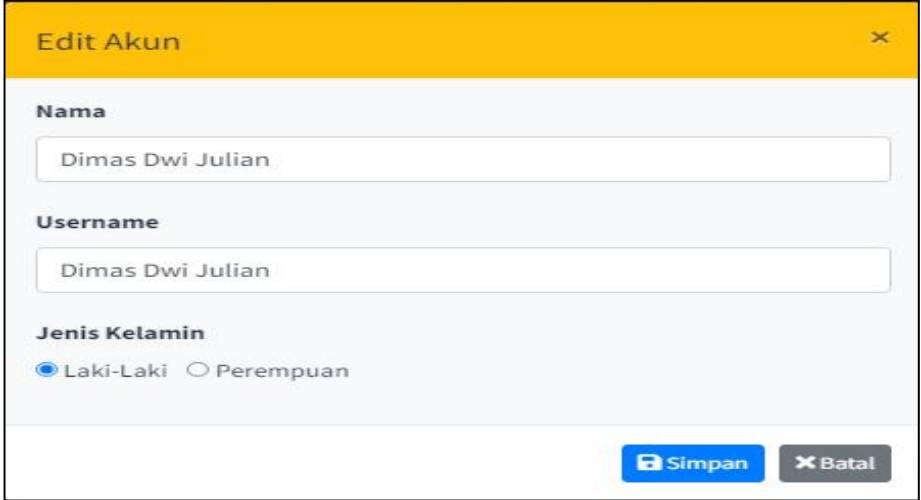

**Gambar 5.12 Tampilan** *Input Form* **Edit Admin**

d. Tampilan *Input Form* Ubah Password Admin

Tampilan *Input Form* Ubah Password Admin digunakan untuk memodifikasi data-data yang dibutuhkan untuk melakukan pengolahan atau menampilkan data Admin. Berikut merupakan Tampilan Admin :

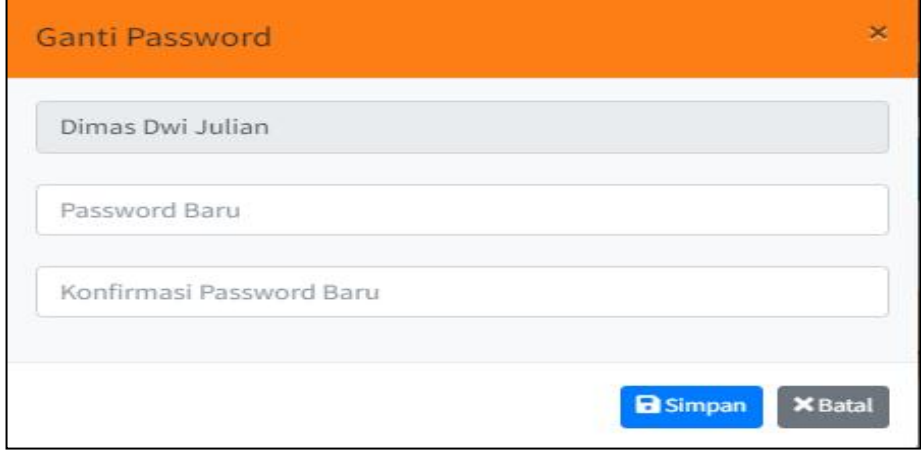

**Gambar 5.13 Tampilan** *Input Form* **Ubah Password Admin**

4. Tampilan Menu Pelanggan

Tampilan Menu Pelanggan merupakan hasil dari rencana atau kerangka dasar yang telah penulis desain sebelumnya pada tahap ini menu telah diberi bahasa perograman sehingga dapat berfungsi, dengan tujuan agar rencana desain awal sesuai dengan program yang telah dibuat.

a. Tampilan *Input Form* Menu Pelanggan

Tampilan *Input Form* menu Pelanggan digunakan untuk mengintegrasikan semua fungsi-fungsi yang dibutuhkan untuk melakukan pengolahan atau menampilkan data Pelanggan. Berikut merupakan Tampilan Pelanggan :

| Show 10               | $\div$<br>entries             |                                     |                   |                    | Search:  |                                     |  |
|-----------------------|-------------------------------|-------------------------------------|-------------------|--------------------|----------|-------------------------------------|--|
| <b>N</b><br><b>No</b> | 懂<br><b>Nama</b><br>Pelanggan | 型<br><b>Jenis</b><br><b>Kelamin</b> | 似<br><b>No HP</b> | N<br><b>Alamat</b> |          | $\phi_{\circ}^{\circ}$              |  |
| $\mathbf{1}$          | Dinda                         | Perempuan                           | 081379277899      | Jambi              | $Z$ Edit | <b>A</b> Ubah Password <b>Hapus</b> |  |
| $\overline{2}$        | Putri                         | Perempuan                           | 082182109677      | Kebun Kopi         |          | Edit & Ubah Password Hapus          |  |
| 3                     | Sani                          | Laki-Laki                           | 085266167755      | Telanai            |          | Edit & Ubah Password Hapus          |  |

**Gambar 5.14 Tampilan** *Input Form* **Menu Pelanggan**

b. Tampilan *Input Form* Tambah Pelanggan

Tampilan *Input Form* Tambah Pelanggan digunakan untuk menambah data-data yang dibutuhkan untuk melakukan pengolahan atau menampilkan data Pelanggan. Berikut merupakan Tampilan Pelanggan

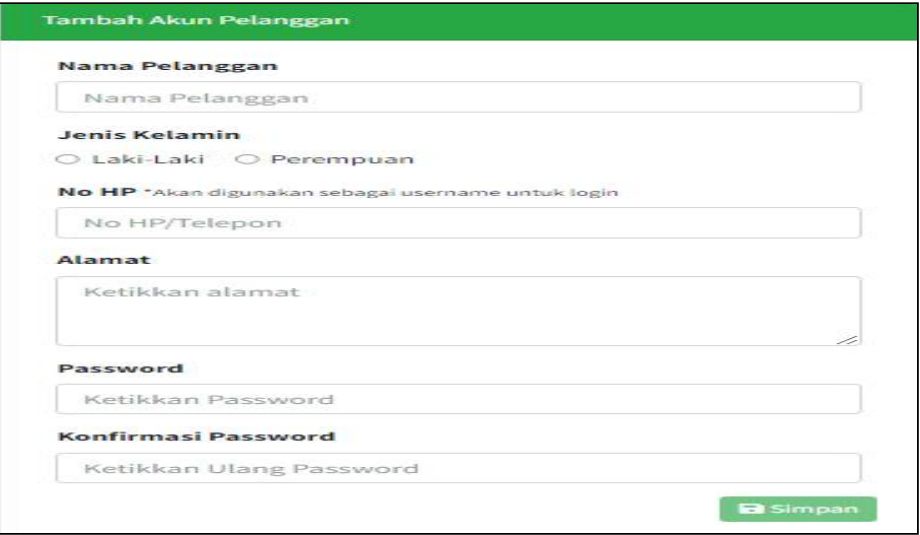

**Gambar 5.15 Tampilan** *Input Form* **Tambah Pelanggan**

c. Tampilan *Input Form* Edit Pelanggan

:

Tampilan *Input Form* Edit Pelanggan digunakan untuk memodifikasi data-data yang dibutuhkan untuk melakukan pengolahan atau menampilkan data Pelanggan. Berikut merupakan Tampilan Pelanggan

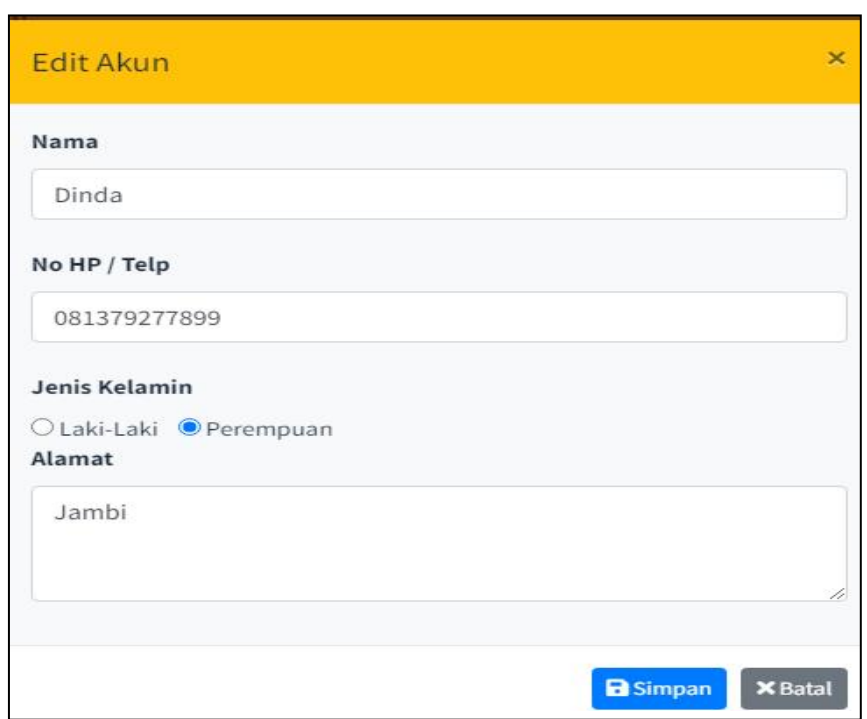

**Gambar 5.16 Tampilan** *Input Form* **Edit Pelanggan**

d. Tampilan *Input Form* Ubah Password Pelanggan

Tampilan *Input Form* ubah password Pelanggan digunakan untuk memodifikasi data-data yang dibutuhkan untuk melakukan pengolahan atau menampilkan data Pelanggan. Berikut merupakan Tampilan Pelanggan :

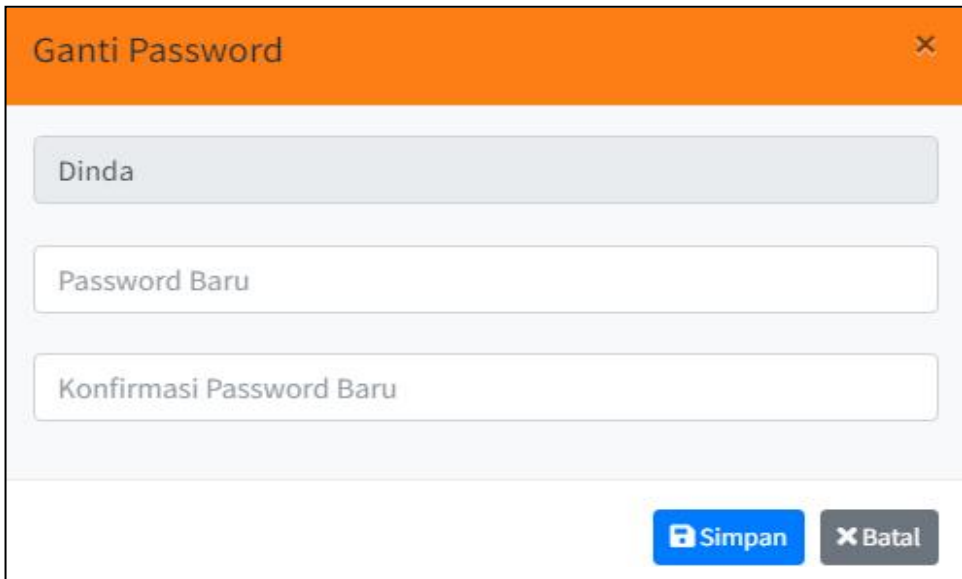

**Gambar 5.17 Tampilan** *Input Form* **Ubah Password Pelanggan**

5. Tampilan Menu Kategori Produk

Tampilan Menu Kategori Produk merupakan hasil dari rencana atau kerangka dasar yang telah penulis desain sebelumnya pada tahap ini menu telah diberi bahasa perograman sehingga dapat berfungsi, dengan tujuan agar rencana desain awal sesuai dengan program yang telah dibuat.

a. Tampilan *Input Form* Menu Kategori Produk

Tampilan *Input Form* menu Kategori Produk digunakan untuk mengintegrasikan semua fungsi-fungsi yang dibutuhkan untuk melakukan pengolahan atau menampilkan data Kategori Produk. Berikut merupakan Tampilan Kategori Produk :

| Show $10 \div$          | entries                |                      | Search:                        |
|-------------------------|------------------------|----------------------|--------------------------------|
| $\uparrow$<br><b>No</b> | <b>Kategori Produk</b> | 仪<br>纵<br>Keterangan | $\mathbf{Q}^{\alpha}_{\alpha}$ |
| $1\,$                   | Paket Gedung           | Rp.35.000.000        | <b>Z'</b> Edit   Hapus         |
| $\overline{2}$          | Paket Gold             | Rp.25.000.000        | <b>Z</b> Edit <b>Hapus</b>     |
| 3                       | Paket Platinum         | Rp.30.000.000        | Edit   Hapus                   |
| $\overline{4}$          | Paket Silver           | Rp.15.000.000        | Edit Hapus                     |

**Gambar 5.18 Tampilan** *Input Form* **Menu Kategori Produk**

b. Tampilan *Input Form* Tambah Kategori Produk

Tampilan *Input Form* Tambah Kategori Produk digunakan untuk menambah data-data yang dibutuhkan untuk melakukan pengolahan atau menampilkan data Kategori Produk. Berikut merupakan Tampilan Kategori Produk :

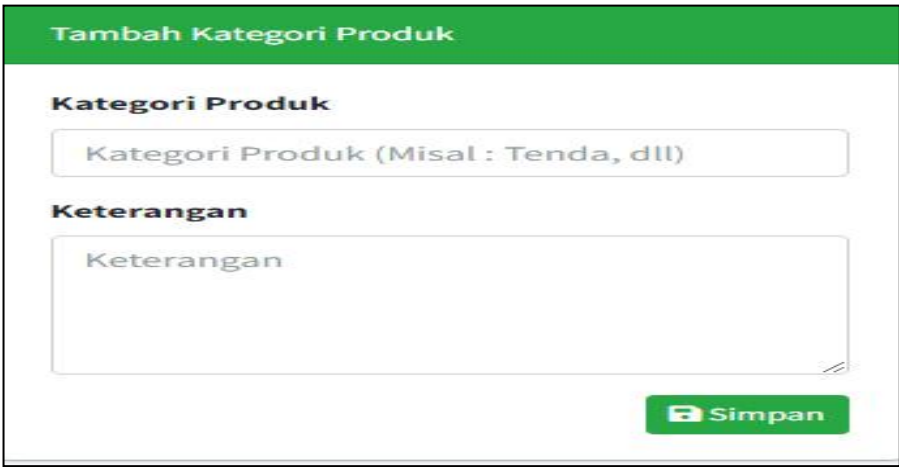

**Gambar 5.19 Tampilan** *Input Form* **Tambah Kategori Produk**

c. Tampilan *Input Form* Edit Kategori Produk

Tampilan *Input Form* Edit Kategori Produk digunakan untuk memodifikasi data-data yang dibutuhkan untuk melakukan pengolahan atau menampilkan data Kategori Produk. Berikut merupakan Tampilan

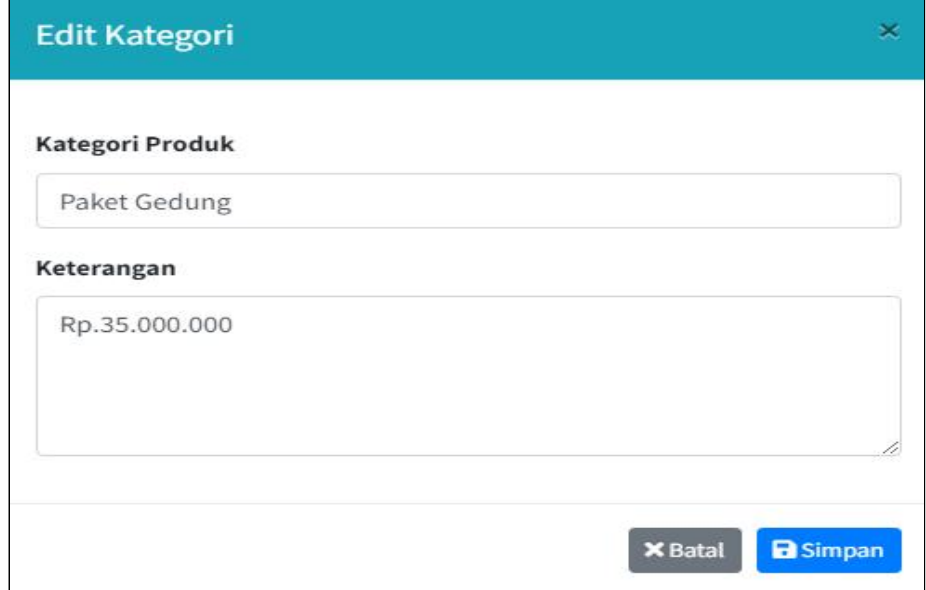

**Gambar 5.20 Tampilan** *Input Form* **Edit Kategori Produk**

6. Tampilan Menu Produk

Tampilan Menu Produk merupakan hasil dari rencana atau kerangka dasar yang telah penulis desain sebelumnya pada tahap ini menu telah diberi bahasa perograman sehingga dapat berfungsi, dengan tujuan agar rencana desain awal sesuai dengan program yang telah dibuat.

a. Tampilan *Input Form* Menu Produk

Tampilan *Input Form* menu Produk digunakan untuk mengintegrasikan semua fungsi-fungsi yang dibutuhkan untuk melakukan pengolahan atau menampilkan data Produk. Berikut merupakan Tampilan Produk :

|                         | Show $10 \div$<br>entries                         |                         |                                                            |                                 | Search:                            |                                      |
|-------------------------|---------------------------------------------------|-------------------------|------------------------------------------------------------|---------------------------------|------------------------------------|--------------------------------------|
| $\uparrow$<br><b>No</b> | N<br>Nama Produk                                  | 传<br>Kategori<br>Produk | <b>Stok</b><br><b>Produk</b>                               | <b>Biaya Sewa</b><br>(Per Hari) | N<br><b>Status</b><br>Ketersediaan | $\boldsymbol{\alpha}^{\mathrm{e}}_n$ |
| $\mathbf{1}$            | Paket Gedung<br>Rincian Produk v Foto Produk v    | Paket Gedung            | Total : 4<br>Sedang Disewa : 1<br>Tersedia <sup>83</sup>   | Rp 35.000.000,00                | <b>Tersedia</b>                    | Edit Hapus                           |
| $\overline{2}$          | Paket Gold<br>Foto Produk =<br>Rincian Produk *   | Paket Gold              | Total : 2<br>Sedang Disewa : 1<br>Tersedia <sup>1</sup>    | Rp 25.000.000,00                | <b>Tersedia</b>                    | <b>Edit</b>   Hapus                  |
| $\ddot{3}$              | Paket Platinum<br>Rincian Produk v Foto Produk v  | Paket Platinum          | Total <b>11</b><br>Sedang Disewa : 0<br>Tersedia <b>P1</b> | Rp 30.000.000,00                | <b>Tersedia</b>                    | <b>Edit</b> Hapus                    |
| $\overline{4}$          | Paket Silver<br>Foto Produk =<br>Rincian Produk - | Paket Silver            | Total : 3<br><b>Sedang Disewa : 0</b>                      | Rp 15.000.000,00                | <b>Tersedia</b>                    | <b>Z'Edit</b> Hapus                  |

**Gambar 5.21 Tampilan** *Input Form* **Menu Produk**

b. Tampilan *Input Form* Tambah Produk

Tampilan *Input Form* Tambah Produk digunakan untuk menambah data-data yang dibutuhkan untuk melakukan pengolahan atau menampilkan data Produk. Berikut merupakan Tampilan Produk :

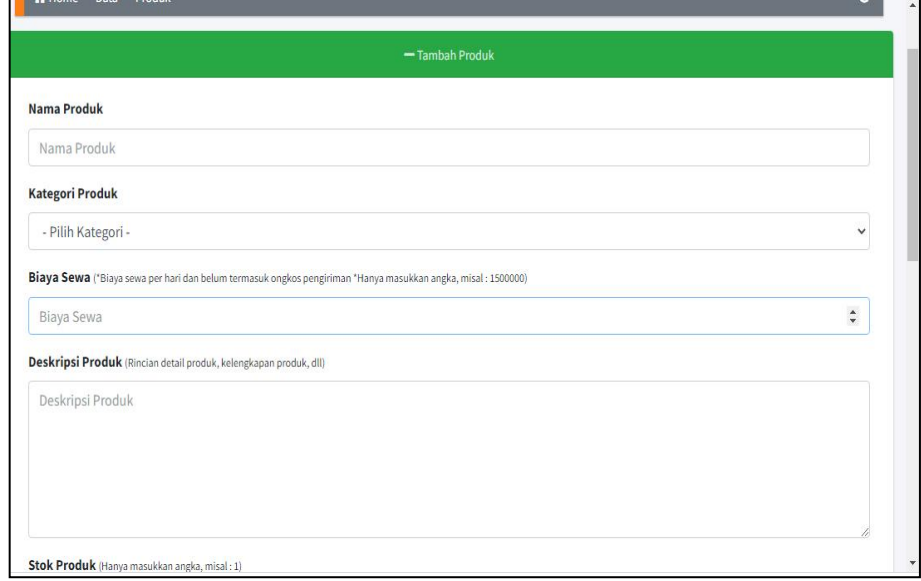

**Gambar 5.22 Tampilan** *Input Form* **Tambah Produk**

c. Tampilan *Input Form* Edit Produk

Tampilan *Input Form* Edit Produk digunakan untuk memodifikasi data-data yang dibutuhkan untuk melakukan pengolahan atau menampilkan data Produk. Berikut merupakan Tampilan Produk :

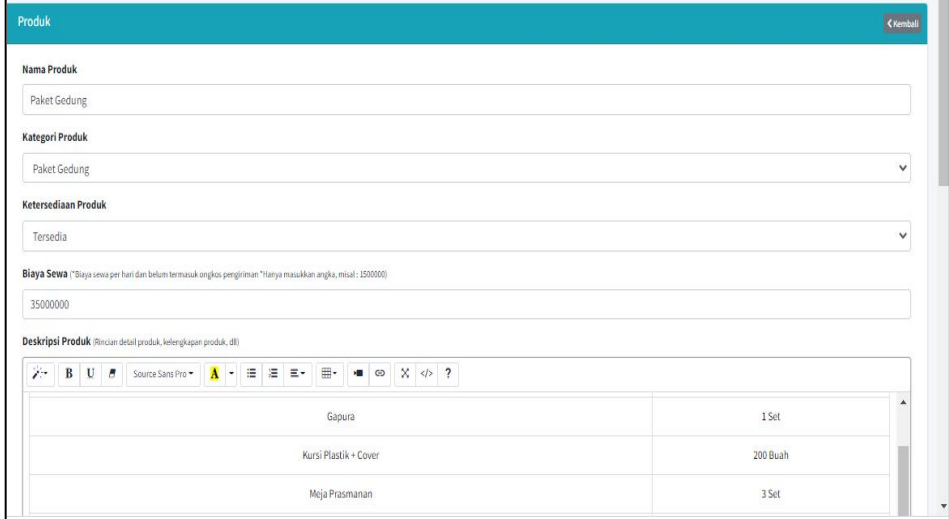

**Gambar 5.23 Tampilan** *Input Form* **Edit Produk**

7. Tampilan Menu Konfirmasi Pembayaran

Tampilan Menu Konfirmasi Pembayaran merupakan hasil dari rencana atau kerangka dasar yang telah penulis desain sebelumnya pada tahap ini menu telah diberi bahasa perograman sehingga dapat berfungsi, dengan tujuan agar rencana desain awal sesuai dengan program yang telah dibuat.

a. Tampilan *Input Form* Menu Lihat Bukti Bayar

Tampilan *Input Form* menu lihat bukti bayar digunakan untuk mengintegrasikan semua fungsi-fungsi yang dibutuhkan untuk melakukan pengolahan atau menampilkan data lihat bukti bayar. Berikut merupakan Tampilan lihat bukti bayar :

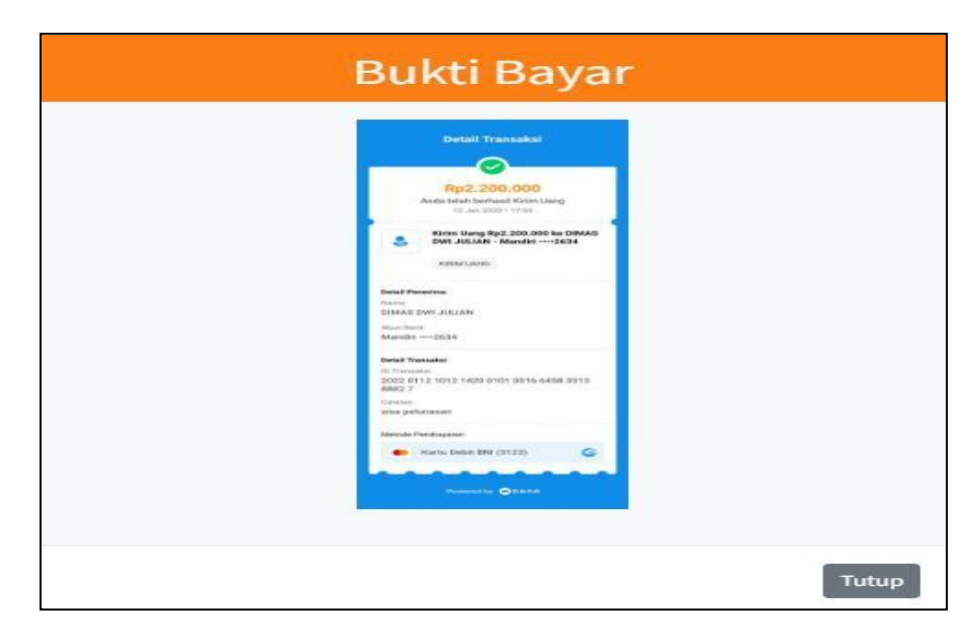

**Gambar 5.24 Tampilan** *Input Form* **Menu Lihat Bukti Bayar**

b. Tampilan *Input Form* Tambah Konfirmasi Pembayaran

Tampilan *Input Form* Tambah Konfirmasi Pembayaran digunakan untuk menambah data-data yang dibutuhkan untuk melakukan pengolahan atau menampilkan data Konfirmasi Pembayaran. Berikut merupakan Tampilan Konfirmasi Pembayaran :

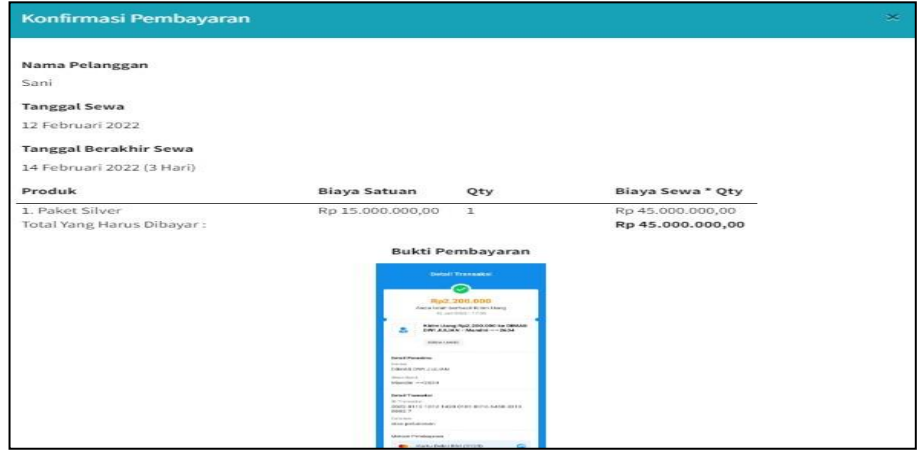

**Gambar 5.25 Tampilan** *Input Form* **Konfirmasi Pembayaran**

8. Tampilan Menu Penyewaan Sedang Berjalan

Tampilan Menu Penyewaan Sedang Berjalan merupakan hasil dari rencana atau kerangka dasar yang telah penulis desain sebelumnya pada tahap ini menu telah diberi bahasa perograman sehingga dapat berfungsi, dengan tujuan agar rencana desain awal sesuai dengan program yang telah dibuat.

a. Tampilan *Input Form* Menu Lihat Bukti Bayar

Tampilan *Input Form* menu lihat bukti bayar digunakan untuk mengintegrasikan semua fungsi-fungsi yang dibutuhkan untuk melakukan pengolahan atau menampilkan data lihat bukti bayar. Berikut merupakan Tampilan lihat bukti bayar :

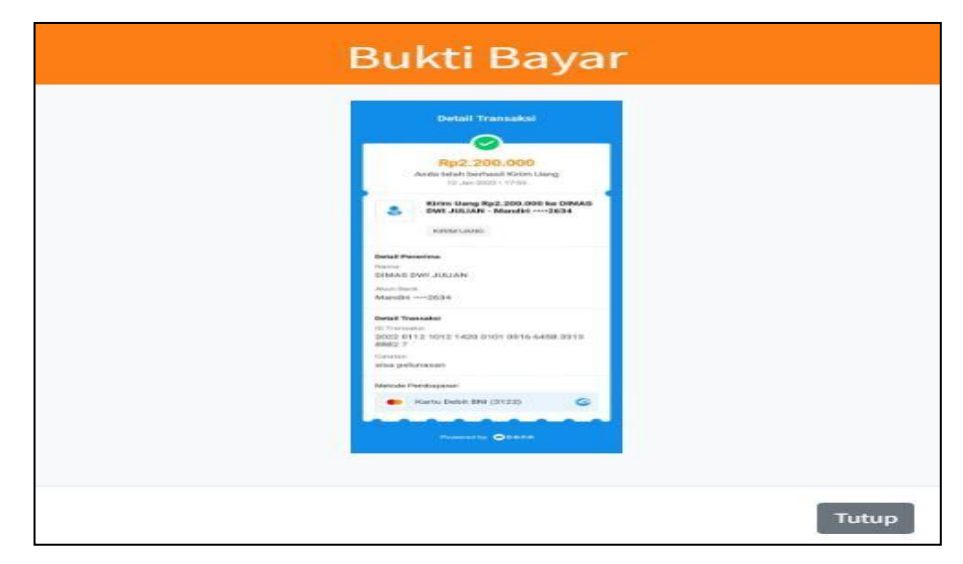

**Gambar 5.26 Tampilan** *Input Form* **Menu Lihat Bukti Bayar**

#### b. Tampilan *Input Form* Lihat Status Penyewaan

Tampilan *Input Form* lihat status penyewaan digunakan untuk menambah data-data yang dibutuhkan untuk melakukan pengolahan atau menampilkan data lihat status penyewaan. Berikut merupakan Tampilan lihat status penyewaan

| Show 10                 | $\div$ entries                |                                         |                                             |                                                                |                        |                                         | Search:                |          |
|-------------------------|-------------------------------|-----------------------------------------|---------------------------------------------|----------------------------------------------------------------|------------------------|-----------------------------------------|------------------------|----------|
| $\uparrow$<br><b>No</b> | N<br><b>Nama</b><br>Pelanggan | $\mathcal{N}$<br><b>Tanggal</b><br>Sewa | Tanggal N<br><b>Berakhir</b><br><b>Sewa</b> | N<br><b>Produk</b>                                             | N<br><b>Biaya Sewa</b> | $\lambda$<br><b>Bukti</b><br>Pembayaran | N<br><b>Status</b>     | Φ,       |
| 1                       | Sani                          | 5 Februari<br>2022                      | 7 Februari<br>2022<br>(3 Har)               | 1. Paket Gedung (Jumlah: 1   Biaya<br>Sewa: Rp 105.000.000,00) | Rp<br>105.000.000,00   | Lihat Bukti Bayar                       | <b>Sedang Berjalan</b> | Kwitansi |

**Gambar 5.27 Tampilan** *Input Form* **Lihat Status Penyewaan**

c. Tampilan *Input Form* Cetak Kwitansi

Tampilan *Input Form* cetak kwitansi digunakan untuk memodifikasi data-data yang dibutuhkan untuk melakukan pengolahan atau menampilkan data cetak kwitansi. Berikut merupakan Tampilan cetak kwitansi :

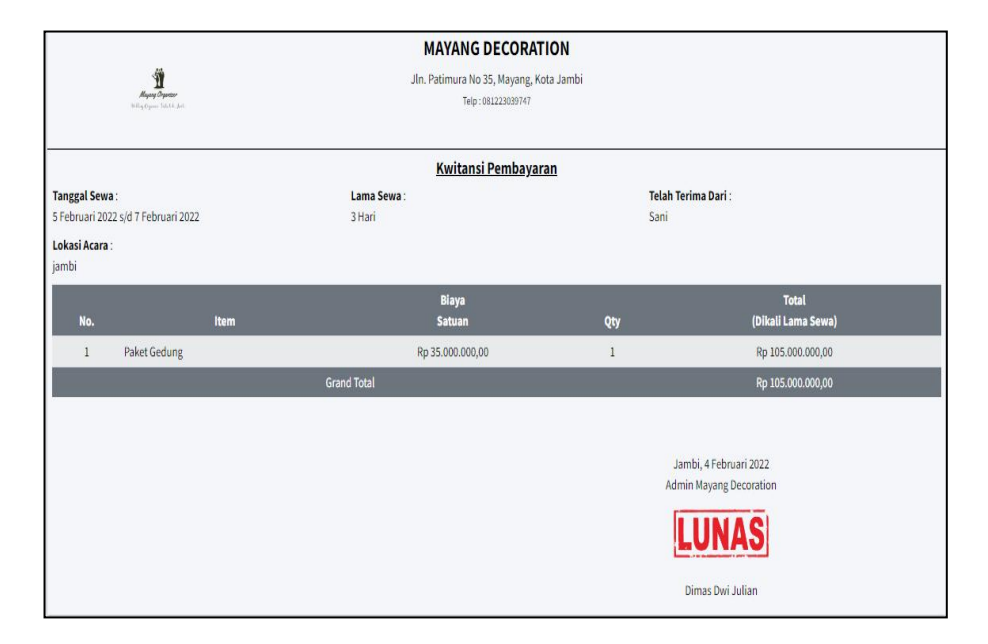

**Gambar 5.28 Tampilan** *Input Form* **Cetak Kwitansi**

9. Tampilan Menu Akhiri Penyewaan

Tampilan Menu Akhiri Penyewaan merupakan hasil dari rencana atau kerangka dasar yang telah penulis desain sebelumnya pada tahap ini menu telah diberi bahasa perograman sehingga dapat berfungsi, dengan tujuan agar rencana desain awal sesuai dengan program yang telah dibuat.

a. Tampilan *Input Form* Menu Lihat Bukti Bayar

Tampilan *Input Form* menu lihat bukti bayar digunakan untuk mengintegrasikan semua fungsi-fungsi yang dibutuhkan untuk melakukan pengolahan atau menampilkan data lihat bukti bayar. Berikut merupakan Tampilan lihat bukti bayar :

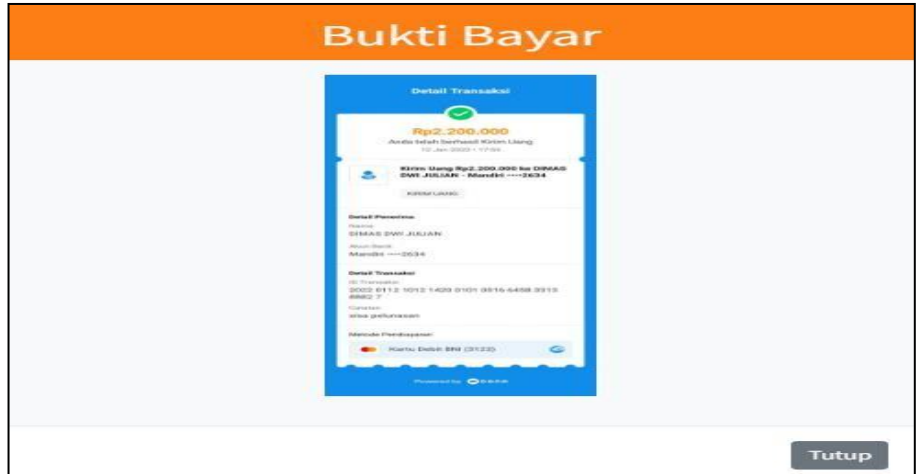

**Gambar 5.29 Tampilan** *Input Form* **Menu Lihat Bukti Bayar**

#### b. Tampilan *Input Form* Akhiri Penyewaan

Tampilan *Input Form* Akhiri Penyewaan digunakan untuk menambah data-data yang dibutuhkan untuk melakukan pengolahan atau menampilkan data Akhiri Penyewaan. Berikut merupakan Tampilan Akhiri Penyewaan :

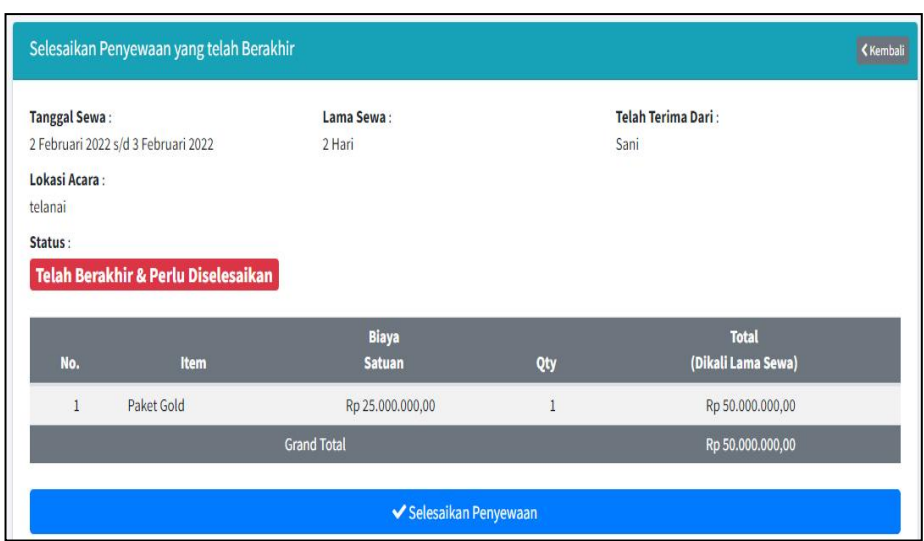

**Gambar 5.30 Tampilan** *Input Form* **Akhiri Penyewaan**

c. Tampilan *Input Form* Cetak Kwitansi

Tampilan *Input Form* Cetak Kwitansi digunakan untuk memodifikasi data-data yang dibutuhkan untuk melakukan pengolahan atau menampilkan data cetak kwitansi. Berikut merupakan Tampilan cetak

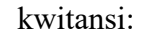

|                                                |                                            | <b>MAYANG DECORATION</b>                                     |      |                                                                              |
|------------------------------------------------|--------------------------------------------|--------------------------------------------------------------|------|------------------------------------------------------------------------------|
|                                                | Mayang Organizer<br>Billing Opens Saturday | Jln. Patimura No 35, Mayang, Kota Jambi<br>Telp:081223039747 |      |                                                                              |
|                                                |                                            | <b>Kwitansi Pembayaran</b>                                   |      |                                                                              |
| <b>Tanggal Sewa:</b><br>Lokasi Acara:<br>jambi | 5 Februari 2022 s/d 7 Februari 2022        | Lama Sewa:<br>3 Hari                                         | Sani | Telah Terima Dari:                                                           |
| No.                                            | Item                                       | <b>Biaya</b><br><b>Satuan</b>                                | Qty  | <b>Total</b><br>(Dikali Lama Sewa)                                           |
| $\mathbf{1}$                                   | Paket Gedung                               | Rp 35.000.000,00                                             | 1    | Rp 105.000.000,00                                                            |
|                                                |                                            | <b>Grand Total</b>                                           |      | Rp 105.000.000,00                                                            |
|                                                |                                            |                                                              |      | Jambi, 4 Februari 2022<br>Admin Mayang Decoration<br>IAS<br>Dimas Dwi Julian |

**Gambar 5.31 Tampilan** *Input Form* **Cetak Kwitansi**

10. Tampilan Menu Penyewaan Selesai

Tampilan Menu Penyewaan Selesai merupakan hasil dari rencana atau kerangka dasar yang telah penulis desain sebelumnya pada tahap ini menu telah diberi bahasa perograman sehingga dapat berfungsi, dengan tujuan agar rencana desain awal sesuai dengan program yang telah dibuat.

a. Tampilan *Input Form* Menu Lihat Bukti Bayar

Tampilan *Input Form* menu lihat bukti bayar digunakan untuk mengintegrasikan semua fungsi-fungsi yang dibutuhkan untuk melakukan pengolahan atau menampilkan data lihat bukti bayar. Berikut merupakan Tampilan lihat bukti bayar :

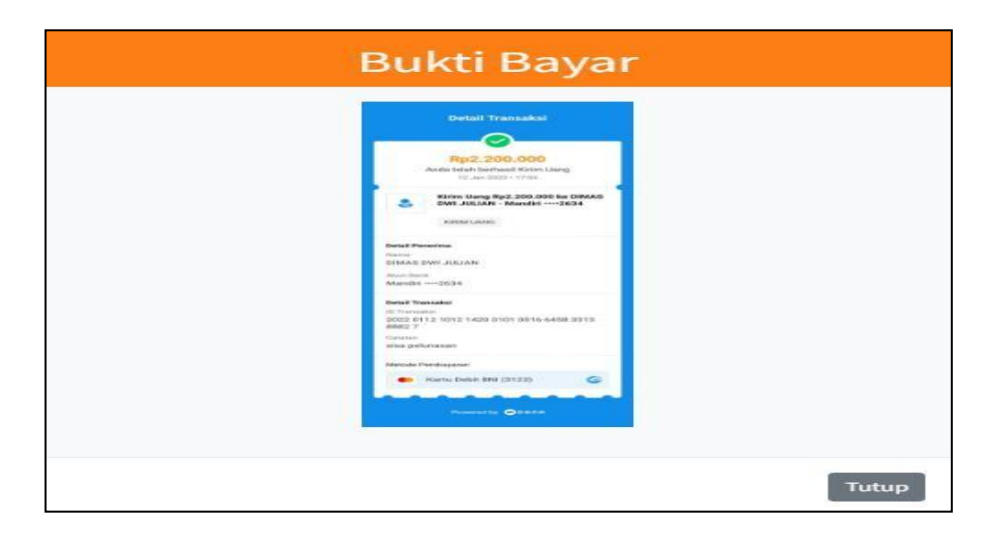

**Gambar 5.32 Tampilan** *Input Form* **Menu Lihat Bukti Bayar**

#### b. Tampilan *Input Form* Detail Penyewaan Selesai

Tampilan *Input Form* Detail Penyewaan Selesai digunakan untuk menambah data-data yang dibutuhkan untuk melakukan pengolahan atau menampilkan data detail Penyewaan Selesai. Berikut merupakan Tampilan detail Penyewaan Selesai :

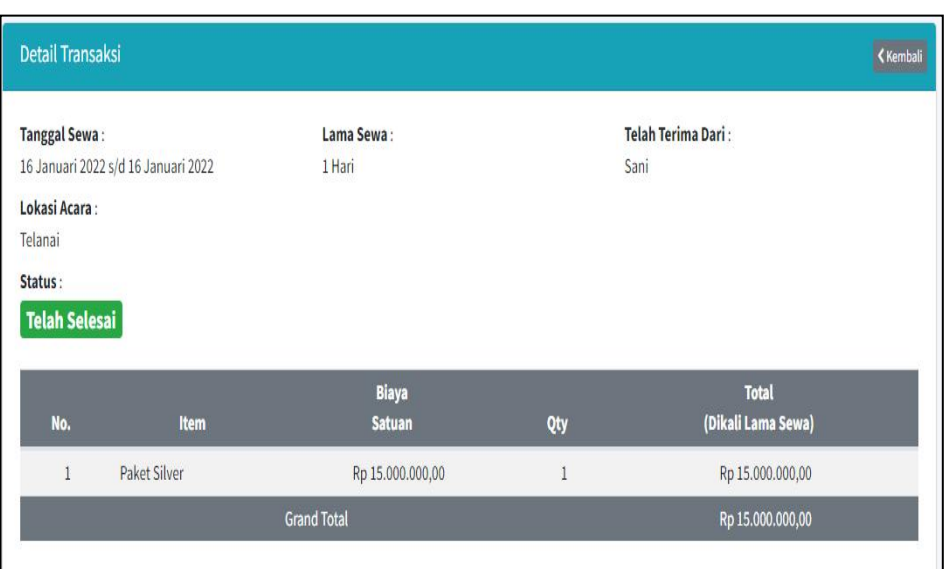

**Gambar 5.33 Tampilan** *Input Form* **Detail Penyewaan Selesai**

c. Tampilan *Input Form* Cetak Kwitansi

Tampilan *Input Form* cetak kwitansi digunakan untuk memodifikasi data-data yang dibutuhkan untuk melakukan pengolahan atau menampilkan data cetak kwitansi. Berikut merupakan Tampilan Penyewaan Selesai :

|                                            |      | <b>MAYANG DECORATION</b>                                      |              |                                |
|--------------------------------------------|------|---------------------------------------------------------------|--------------|--------------------------------|
| Mayong Organizer<br>Billig Open Sticks Art |      | Jln. Patimura No 35, Mayang, Kota Jambi<br>Telp: 081223039747 |              |                                |
|                                            |      | <b>Kwitansi Pembayaran</b>                                    |              |                                |
| <b>Tanggal Sewa:</b>                       |      | Lama Sewa:                                                    |              | Telah Terima Dari:             |
| 5 Februari 2022 s/d 7 Februari 2022        |      | 3 Hari                                                        | Sani         |                                |
| Lokasi Acara:<br>jambi                     |      |                                                               |              |                                |
|                                            |      | <b>Biaya</b>                                                  |              | <b>Total</b>                   |
| No.                                        | Item | <b>Satuan</b>                                                 | Qty          | (Dikali Lama Sewa)             |
| Paket Gedung<br>$\mathbf{1}$               |      | Rp 35.000.000,00                                              | $\mathbf{1}$ | Rp 105.000.000,00              |
|                                            |      | <b>Grand Total</b>                                            |              | Rp 105.000.000,00              |
|                                            |      |                                                               |              |                                |
|                                            |      |                                                               |              | Jambi, 4 Februari 2022         |
|                                            |      |                                                               |              | <b>Admin Mayang Decoration</b> |
|                                            |      |                                                               |              | IASI                           |
|                                            |      |                                                               |              | Dimas Dwi Julian               |

**Gambar 5.34 Tampilan** *Input Form* **Cetak Kwitansi**

### **5.2 PENGUJIAN SYSTEM PERANGKAT LUNAK**

Pengujian sistem dilakukan menggunakan metode *Black Box* untuk memastikan bahwa *sofwere* yang telah dibuat telah sesuai desainnya dan semua fungsi dapat dipergunakan dengan baik tanpa ada kesalahan.

*1.* Pengujian Halaman Menu *Login*

Pengujian *Login* digunakan untuk memastikan bahwa Halaman Menu *Login* telah dapat digunakan dengan baik dan sesuai dengan fungsinya.

| No.            | Deskripsi                                      | Prosedur<br>Pengujian                                                                                                    | <b>Masukan</b>                                                       | Keluaran<br>yang<br>Diharapkan                                           | <b>Hasil</b> yang<br>didapat                                                          | Kesimpulan  |
|----------------|------------------------------------------------|----------------------------------------------------------------------------------------------------|----------------------------------------------------------------------|--------------------------------------------------------------------------|---------------------------------------------------------------------------------------|-------------|
| 1              | Login,<br>username<br>dan<br>password<br>benar | Buka aplikasi<br>Tampilkan<br>Halaman<br>Menu Login<br>$- Input$<br><i>username</i> dan<br>password<br>benar<br>Klik tombol<br>Login                    | - Username<br>dan<br>Password<br>- Klik<br>tombol<br>Login           | User masuk<br>ke dalam<br>sistem dan<br>dapat<br>mengakses<br>sistem     | User<br>masuk<br>ke dalam<br>sistem dan<br>dapat<br>mengakses<br>sistem               | Baik        |
| $\overline{2}$ | Login,<br>Tanpa<br>username<br>dan<br>password | Buka aplikasi<br>$\overline{a}$<br>Tampilkan<br>Halaman<br>Menu Login<br>Tanpa meng<br>Input<br><i>username</i> dan<br>password<br>Klik tombol<br>Login | - Username<br>dan<br>Password<br>kosong<br>- Klik<br>tombol<br>Login | Tampil<br>pesan<br>peringatan<br>"Username<br>atau<br>Password<br>salah" | User tidak<br>masuk ke<br>menu<br>utama dan<br>Tetap pada<br>Halaman<br>Menu<br>Login | Baik        |
| $\overline{3}$ | Login,<br>username<br>dan<br>password<br>salah | Buka aplikasi<br>$\blacksquare$<br>Input<br>$\blacksquare$<br>username dan<br>password<br>salah<br>Klik tombol<br>Login                                 | - Username<br>dan<br>Password<br>- Klik<br>tombol<br>Login           | Tampil<br>pesan<br>peringatan<br>"Username<br>dan<br>Password<br>salah"  | User tidak<br>masuk ke<br>menu<br>utama dan<br>Tetap pada<br>Halaman<br>Menu<br>Login | <b>Baik</b> |
| $\overline{4}$ | Login,<br><i>Username</i><br>benar dan         | Buka aplikasi<br>Input<br><i><b>Username</b></i>                                                                                                    | - Username<br>dan<br>Password                                        | Tampil<br>pesan<br>peringatan                                            | User tidak<br>masuk ke<br>menu                                                        | <b>Baik</b> |

**Tabel 5.1 Pengujian Halaman Menu** *Login*

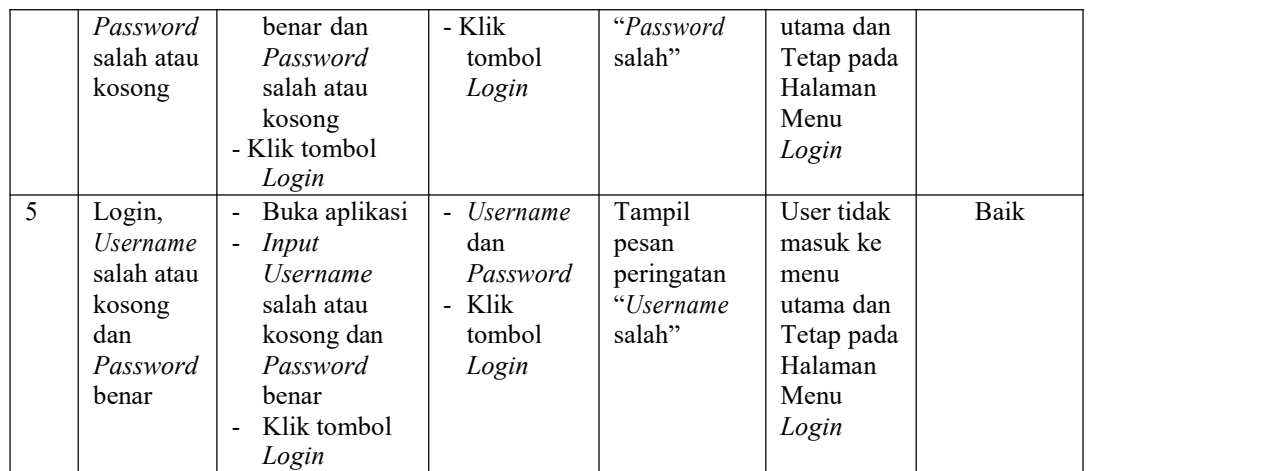

2. Pengujian Halaman Menu Utama

Pengujian menu utama digunakan untuk memastikan bahwa Halaman Menu utama telah dapat digunakan dengan baik dan sesuai dengan fungsinya.

|     |                            | <b>Prosedur</b>                                                                                                   |                                 | Keluaran                               | Hasil yang                             |            |
|-----|----------------------------|----------------------------------------------------------------------------------------------------|---------------------------------|----------------------------------------|----------------------------------------|------------|
| No. | Deskripsi                  | Pengujian                                                                                                    | <b>Masukan</b>                  | yang<br>Diharapkan                     | didapat                                | Kesimpulan |
| 1   | Menu<br>utama              | Berhasil<br>Login<br>Tampilkan<br>menu                                                                            | Login                           | Tampil<br>Halaman<br>Menu utama        | Tampil<br>Halaman<br>Menu<br>utama     | Baik       |
|     |                            | utama                                                                                                    |                                 |                                        | beserta<br>menu                        |            |
| 2   | menu<br>Admin              | Klik menu<br>$\blacksquare$<br>Admin<br>Tampilkan<br>Ĭ.<br>halaman<br>menu<br>Admin                               | Klik menu<br>Admin              | Tampil<br>Halaman<br>Menu<br>Admin     | Tampil<br>Halaman<br>Menu<br>Admin     | Baik       |
| 3   | menu<br>Pelanggan          | Klik menu<br>$\blacksquare$<br>Pelanggan<br>Tampilkan<br>$\overline{\phantom{a}}$<br>halaman<br>menu<br>Pelanggan | Klik menu<br>Pelanggan          | Tampil<br>Halaman<br>Menu<br>Pelanggan | Tampil<br>Halaman<br>Menu<br>Pelanggan | Baik       |
| 4   | menu<br>Kategori<br>Produk | - Klik menu<br>Kategori<br>Produk                                                                                 | Klik menu<br>Kategori<br>Produk | Tampil<br>Halaman<br>Menu              | Tampil<br>Halaman<br>Menu              | Baik       |

**Tabel 5.2 Pengujian Halaman Menu Utama**

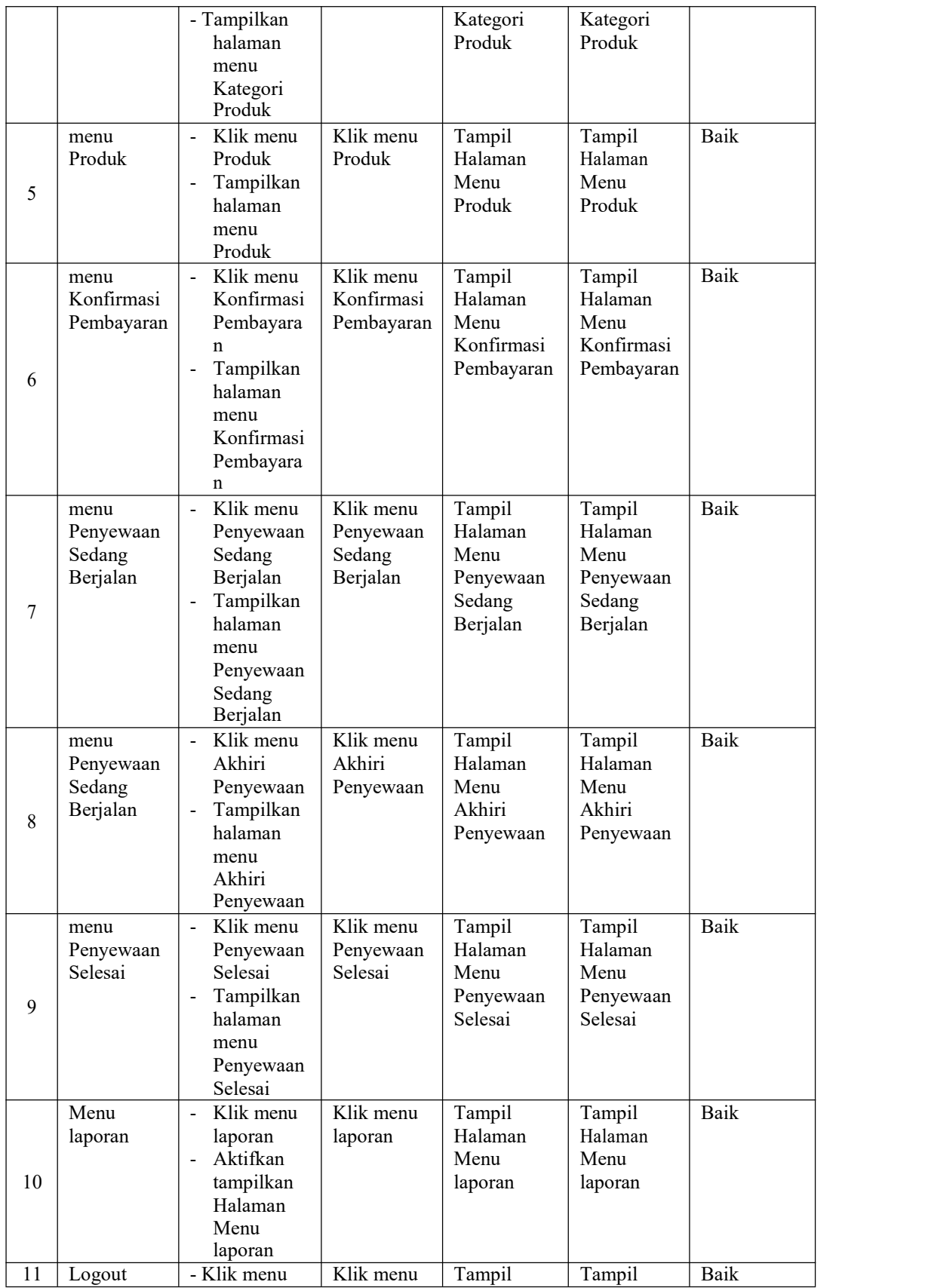

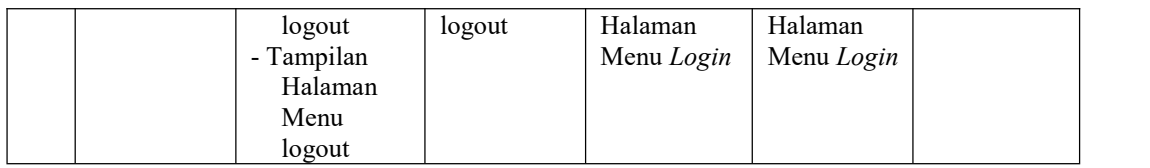

## 3. Pengujian Menu Admin

Pengujian menu data Admin digunakan untuk memastikan fungsi tambah, Halaman Menu edit, fungsi cari dan fungsi hapus data Admin dapat digunakan sesuai dengan fungsinya.

| No.            | <b>Deskripsi</b>                            | Prosedur<br>Pengujian                                                                                                    | <b>Masukan</b>                                                                                                  | Keluaran<br>vang<br>Diharapkan                          | <b>Hasil</b> yang<br>didapat                | Kesimpulan                                  |
|----------------|---------------------------------------------|----------------------------------------------------------------------------------------------------|----------------------------------------------------------------------------------------------------|---------------------------------------------------------|---------------------------------------------|---------------------------------------------|
| $\mathbf{1}$   | Pengujian<br>pada<br>menambah<br>data Admin | • Mengakses<br>website<br>$\bullet$ Login<br>• Mengklik<br>menu<br>Admin<br>$\bullet$ Klik<br>tombol<br>tambah            | Mengisi<br>$\bullet$<br>data<br>Klik<br>$\bullet$<br>simpan                                                     | Menampilkan<br>Pesan bahwa<br>data berhasil<br>ditambah | Data pada<br>database<br>bertambah          | Proses<br>tambah<br>Berhasil,<br>hasil Baik |
| $\overline{2}$ | Pengujian<br>pada<br>menambah<br>data Admin | • Mengakses<br>website<br>$\bullet$ Login<br>$\bullet$ Mengklik<br>menu<br>Admin<br>$\bullet$ Klik<br>tombol<br>tambah    | Mengisi<br>data:<br>Dan<br>$\bullet$<br>salah<br>satu<br>data<br>belum<br>terisi<br>Klik<br>$\bullet$<br>simpan | Menampilkan<br>Pesan bahwa<br>data belum<br>lengkap     | Data pada<br>database<br>tidak<br>bertambah | Proses gagal,<br>hasil Baik                 |
| $\overline{3}$ | Pengujian<br>pada<br>mengedit<br>data Admin | • Mengakses<br>website<br>$\bullet$ Login<br>• Mengklik<br>menu<br>Admin<br>· Pilih data<br>$\bullet$ Klik<br>tombol edit | Mengisi<br>$\bullet$<br>data<br>Klik<br>$\bullet$<br>update                                                     | Menampilkan<br>Pesan bahwa<br>data berhasil<br>diedit   | Data pada<br>database<br>diedit             | Proses edit<br>Berhasil,<br>hasil Baik      |
| $\overline{4}$ | Pengujian<br>pada<br>mengedit<br>data Admin | • Mengakses<br>website<br>$\bullet$ Login<br>$\bullet$ Mengklik                                                           | Mengisi<br>$\bullet$<br>data :<br>Dan<br>$\bullet$<br>salah                                                     | Menampilkan<br>Pesan bahwa<br>data belum<br>diedit      | Data pada<br>database<br>tidak diedit       | Proses edit<br>gagal, hasil<br>Baik         |

**Tabel 5.3 Pengujian Halaman Menu Admin**

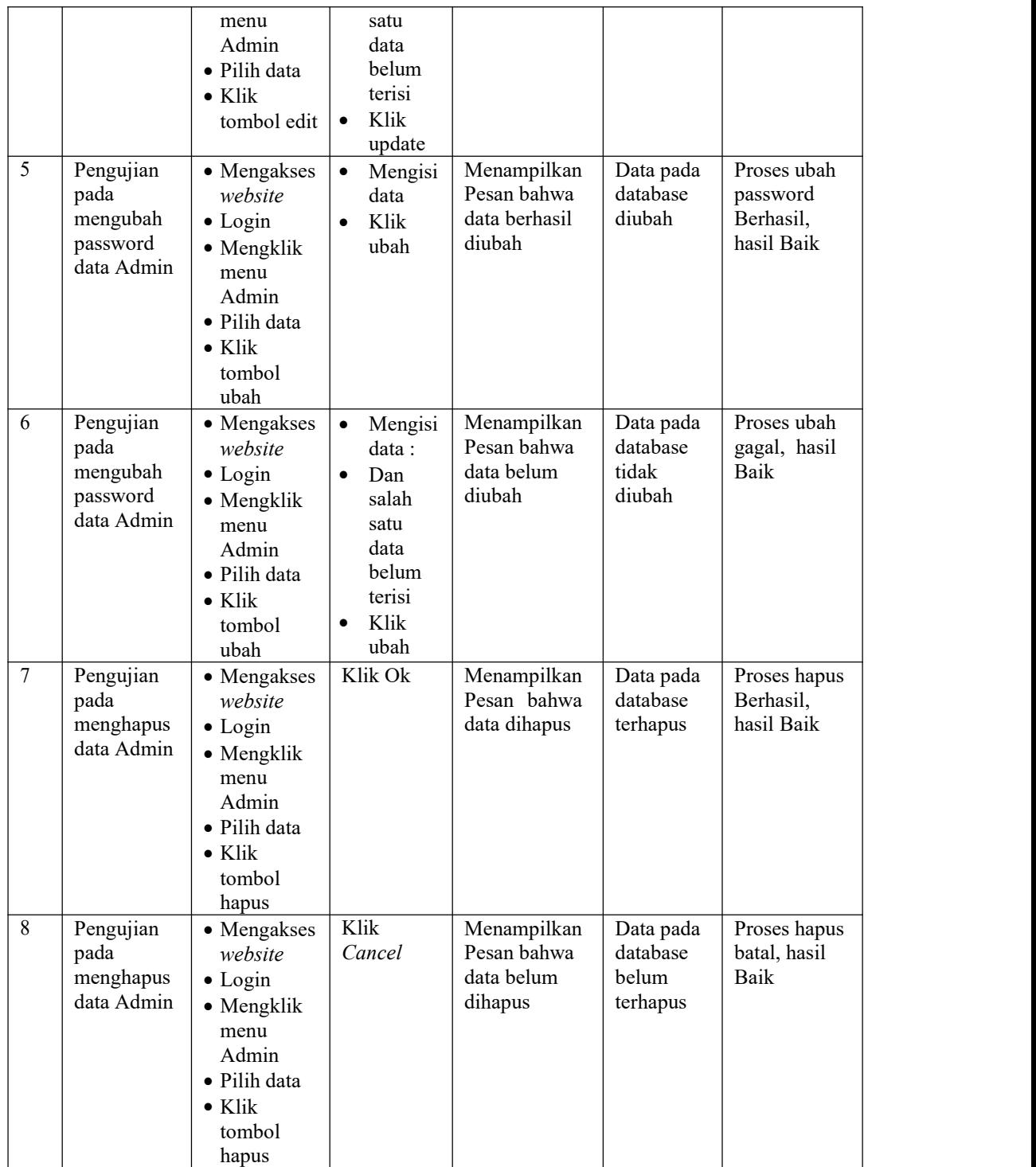

4. Pengujian Menu Pelanggan

Pengujian menu data Pelanggan digunakan untuk memastikan fungsi tambah, Halaman Menu edit, fungsi cari dan fungsi hapus data Pelanggan dapat digunakan sesuai dengan fungsinya.

| No.<br>$\mathbf{1}$ | <b>Deskripsi</b><br>Pengujian<br>pada<br>menambah<br>data<br>Pelanggan | <b>Prosedur</b><br>Pengujian<br>• Mengakses<br>website<br>$\bullet$ Login<br>• Mengklik<br>menu                                       | <b>Masukan</b><br>$\bullet$<br>Mengisi<br>data<br>Klik<br>$\bullet$<br>simpan                                                | Keluaran<br>yang<br>Diharapkan<br>Menampilkan<br>Pesan bahwa<br>data berhasil<br>ditambah | <b>Hasil</b><br>yang<br>didapat<br>Data pada<br>database<br>bertambah | Kesimpulan<br>Proses<br>tambah<br>Berhasil,<br>hasil Baik |
|---------------------|------------------------------------------------------------------------|----------------------------------------------------------------------------------------------------|----------------------------------------------------------------------------------------------------|-------------------------------------------------------------------------------------------|-----------------------------------------------------------------------|-----------------------------------------------------------|
|                     |                                                                        | Pelanggan<br>$\bullet$ Klik<br>tombol<br>tambah                                                                                       |                                                                                                    |                                                                                           |                                                                       |                                                           |
| 2                   | Pengujian<br>pada<br>menambah<br>data<br>Pelanggan                     | • Mengakses<br>website<br>$\bullet$ Login<br>• Mengklik<br>menu<br>Pelanggan<br>$\bullet$ Klik<br>tombol<br>tambah                    | Mengisi<br>$\bullet$<br>data:<br>Dan<br>$\bullet$<br>salah<br>satu<br>data<br>belum<br>terisi<br>Klik<br>$\bullet$<br>simpan | Menampilkan<br>Pesan bahwa<br>data belum<br>lengkap                                       | Data pada<br>database<br>tidak<br>bertambah                           | Proses gagal,<br>hasil Baik                               |
| $\overline{3}$      | Pengujian<br>pada<br>mengedit<br>data<br>Pelanggan                     | • Mengakses<br>website<br>$\bullet$ Login<br>$\bullet$ Mengklik<br>menu<br>Pelanggan<br>· Pilih data<br>$\bullet$ Klik<br>tombol edit | $\bullet$<br>Mengisi<br>data<br>Klik<br>$\bullet$<br>update                                                                  | Menampilkan<br>Pesan bahwa<br>data berhasil<br>diedit                                     | Data pada<br>database<br>diedit                                       | Proses edit<br>Berhasil,<br>hasil Baik                    |
| $\overline{4}$      | Pengujian<br>pada                                                      | • Mengakses<br>website                                                                                                    | Mengisi<br>data:                                                                                                    | Menampilkan<br>Pesan bahwa                                                                | Data pada<br>database                                                 | Proses edit<br>gagal, hasil                               |

**Tabel 5.4 Pengujian Halaman Menu Pelanggan**

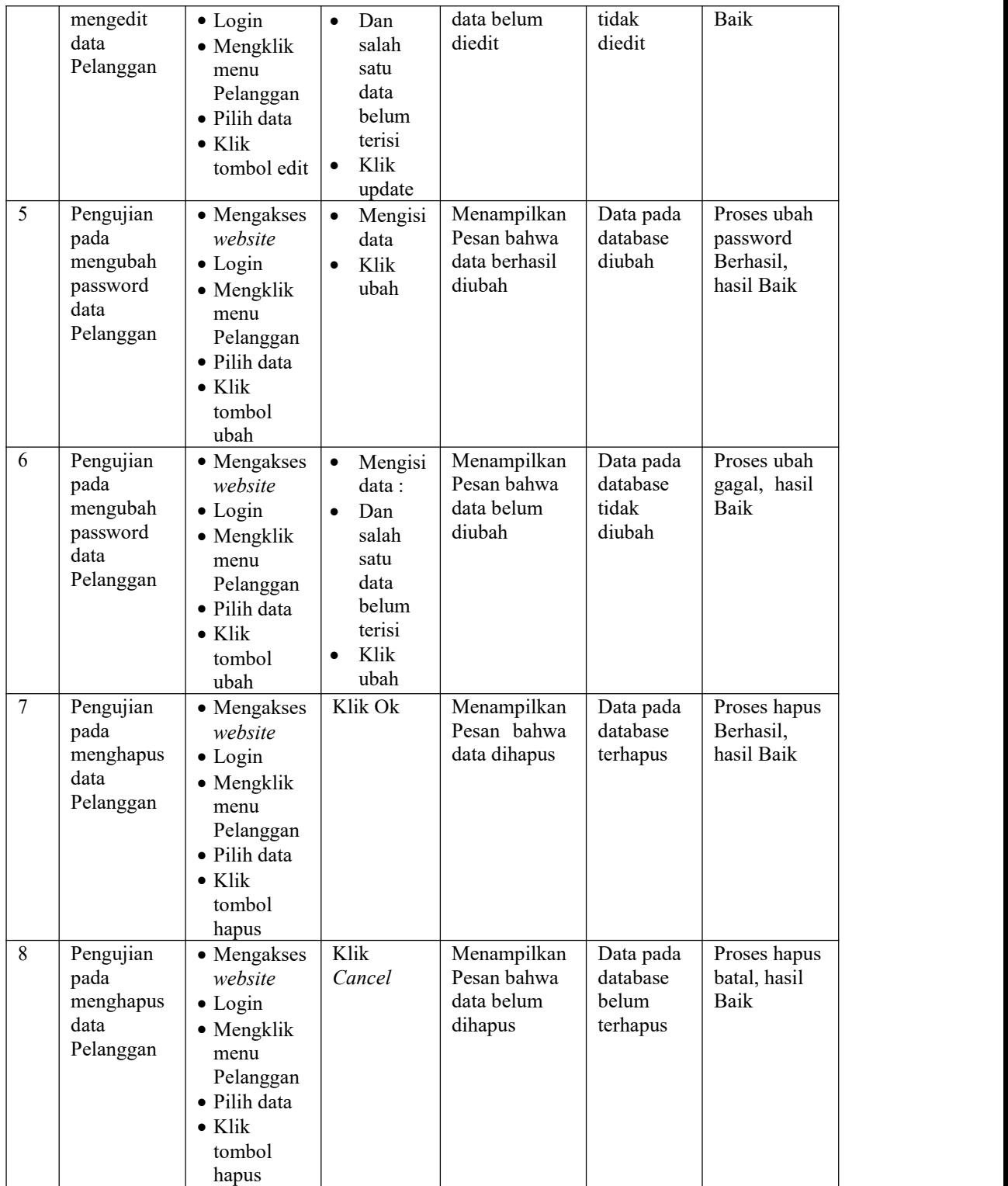

5. Pengujian Menu Kategori Produk

Pengujian menu data Kategori Produk digunakan untuk memastikan fungsi tambah, Halaman Menu edit, fungsi cari dan fungsi hapus data Kategori Produk dapat digunakan sesuai dengan fungsinya.

|                |                                                             | Prosedur                                                                                                    |                                                                                                    | Keluaran                                                | <b>Hasil</b>                                |                                             |
|----------------|-------------------------------------------------------------|----------------------------------------------------------------------------------------------------|----------------------------------------------------------------------------------------------------|---------------------------------------------------------|---------------------------------------------|---------------------------------------------|
| No.            | <b>Deskripsi</b>                                            | Pengujian                                                                                                    | <b>Masukan</b>                                                                                                    | vang<br>Diharapkan                                      | yang<br>didapat                             | Kesimpulan                                  |
| $\mathbf{1}$   | Pengujian<br>pada<br>menambah<br>data<br>Kategori<br>Produk | • Mengakses<br>website<br>$\bullet$ Login<br>• Mengklik<br>menu<br>Kategori<br>Produk<br>$\bullet$ Klik<br>tombol<br>tambah            | Mengisi<br>$\bullet$<br>data<br>Klik<br>$\bullet$<br>simpan                                                                  | Menampilkan<br>Pesan bahwa<br>data berhasil<br>ditambah | Data pada<br>database<br>bertambah          | Proses<br>tambah<br>Berhasil,<br>hasil Baik |
| $\overline{2}$ | Pengujian<br>pada<br>menambah<br>data<br>Kategori<br>Produk | • Mengakses<br>website<br>$\bullet$ Login<br>$\bullet$ Mengklik<br>menu<br>Kategori<br>Produk<br>$\bullet$ Klik<br>tombol<br>tambah    | Mengisi<br>$\bullet$<br>data:<br>Dan<br>$\bullet$<br>salah<br>satu<br>data<br>belum<br>terisi<br>Klik<br>$\bullet$<br>simpan | Menampilkan<br>Pesan bahwa<br>data belum<br>lengkap     | Data pada<br>database<br>tidak<br>bertambah | Proses gagal,<br>hasil Baik                 |
| $\overline{3}$ | Pengujian<br>pada<br>mengedit<br>data<br>Kategori<br>Produk | • Mengakses<br>website<br>$\bullet$ Login<br>• Mengklik<br>menu<br>Kategori<br>Produk<br>• Pilih data<br>$\bullet$ Klik<br>tombol edit | Mengisi<br>$\bullet$<br>data<br>Klik<br>$\bullet$<br>update                                                                  | Menampilkan<br>Pesan bahwa<br>data berhasil<br>diedit   | Data pada<br>database<br>diedit             | Proses edit<br>Berhasil,<br>hasil Baik      |

**Tabel 5.5 Pengujian Halaman Menu Kategori Produk**

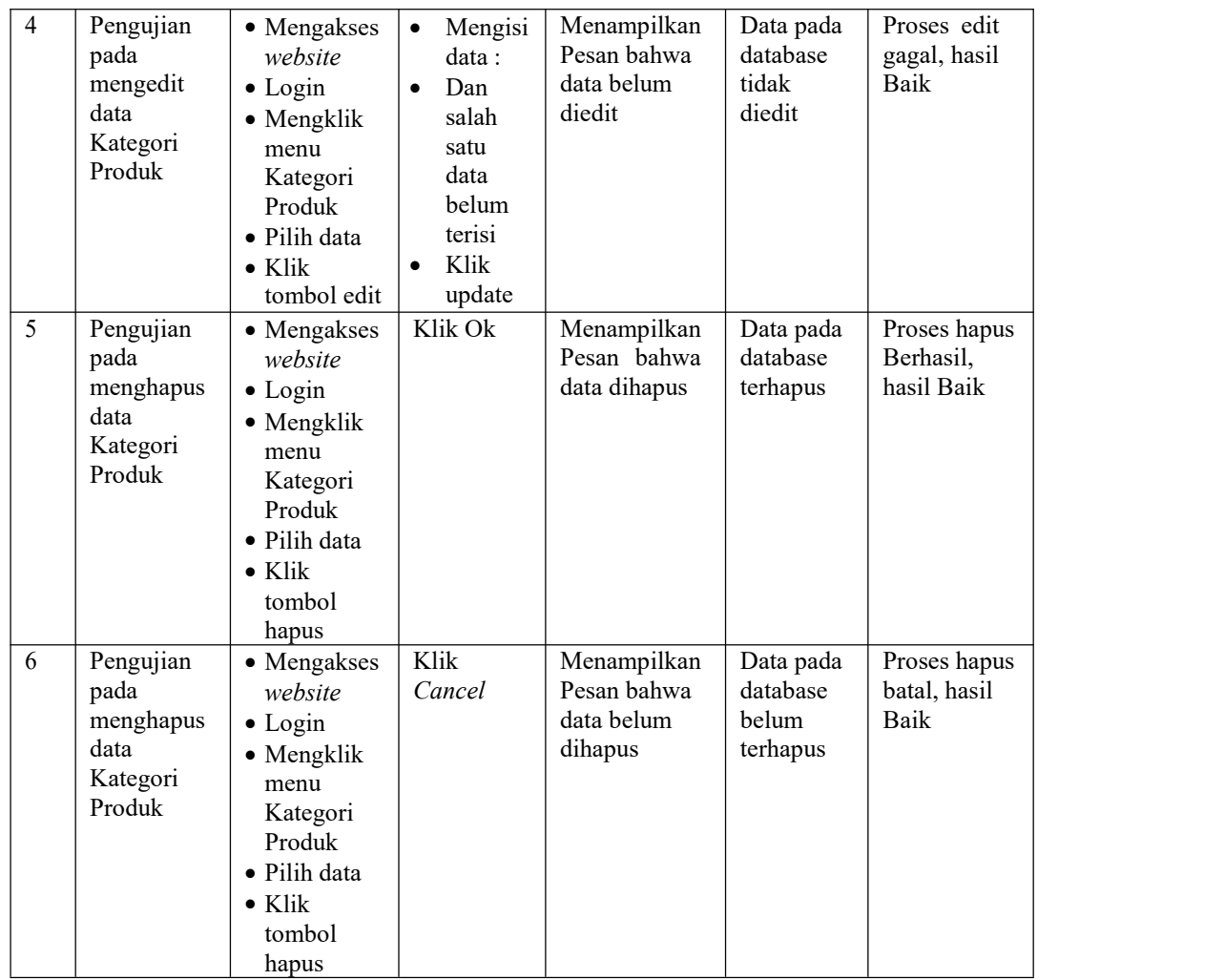

# 6. Pengujian Menu Produk

Pengujian menu data Produk digunakan untuk memastikan fungsi tambah, Halaman Menu edit, fungsi cari dan fungsi hapus data Produk dapat digunakan sesuai dengan fungsinya.

# **Tabel 5.6 Pengujian Halaman Menu Produk**

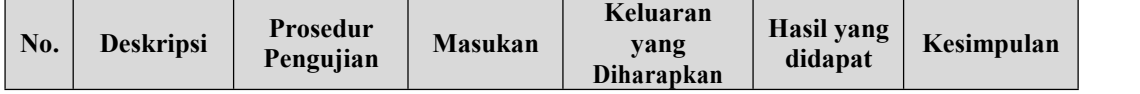

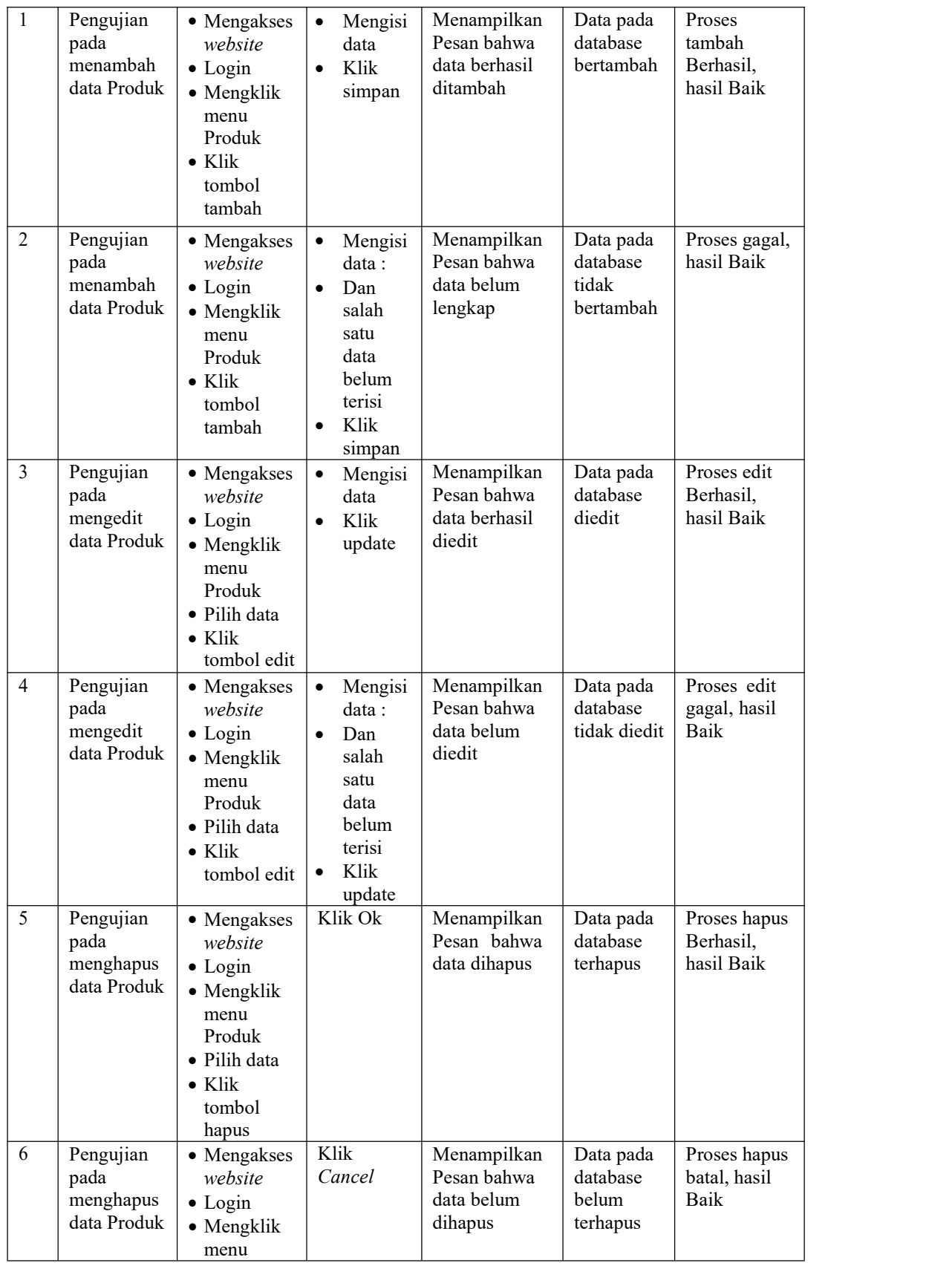

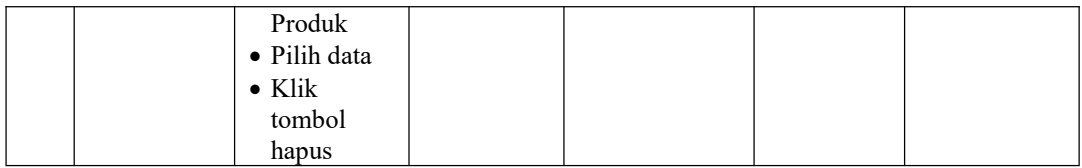

# 7. Pengujian Menu Konfirmasi Pembayaran

Pengujian menu data Konfirmasi Pembayaran digunakan untuk memastikan fungsi tambah, Halaman Menu edit, fungsi cari dan fungsi hapus data Konfirmasi Pembayaran dapat digunakan sesuai dengan fungsinya.

| No             | <b>Deskripsi</b>                                 | <b>Prosedur</b><br>Pengujian                                                                                                    |                        | <b>Masukan</b>                                          | Keluaran<br>yang<br>Diharapkan                           | <b>Hasil yang</b><br>didapat                               | Kesimpula<br>$\mathbf n$                                  |
|----------------|--------------------------------------------------|----------------------------------------------------------------------------------------------------|------------------------|---------------------------------------------------------|----------------------------------------------------------|------------------------------------------------------------|-----------------------------------------------------------|
| $\mathbf{1}$   | Pengujian<br>pada Lihat<br><b>Bukti</b><br>Bayar | • Mengakse<br>s website<br>$\bullet$ Login<br>• Mengklik<br>menu<br>Lihat<br><b>Bukti</b><br>Bayar<br>$\bullet$ Klik<br>tombol<br>lihat | $\bullet$<br>$\bullet$ | Melihat data<br>Lihat Bukti<br>Bayar<br>Klik tutup      | Menampilka<br>n form Lihat<br>Bukti Bayar<br>dengan baik | Data Lihat<br>Bukti Bayar<br>tersimpan<br>pada<br>database | Proses<br>Lihat Bukti<br>Bayar<br>Berhasil,<br>hasil Baik |
| $\overline{2}$ | Pengujian<br>pada Lihat<br>Bukti<br>Bayar        | • Mengakse<br>s website<br>$\bullet$ Login<br>• Mengklik<br>menu<br>Lihat<br><b>Bukti</b><br>Bayar<br>$\bullet$ Klik<br>tombol<br>lihat | $\bullet$              | Tidak jadi<br>Lihat Bukti<br>Bayar<br>Klik menu<br>lain | Menampilka<br>n menu lain<br>dengan baik                 | Data pada<br>database<br>tidak<br>bertambah                | Proses<br>Lihat Bukti<br>Bayar<br>gagal, hasil<br>Baik    |
| 3              | Pengujian<br>pada<br>Konfirmasi<br>Pembayara     | • Mengakse<br>s website<br>$\bullet$ Login<br>• Mengklik                                                                                | $\bullet$              | Menampilka<br>n form yang<br>harus di<br>konfirmasi     | Menampilka<br>n Pesan<br>bahwa data<br>berhasil          | Data pada<br>database<br>dikonfimasi                       | Proses<br>konfirmasi<br>Berhasil,<br>hasil Baik           |

**Tabel 5.7 Pengujian Halaman Menu Konfirmasi Pembayaran**

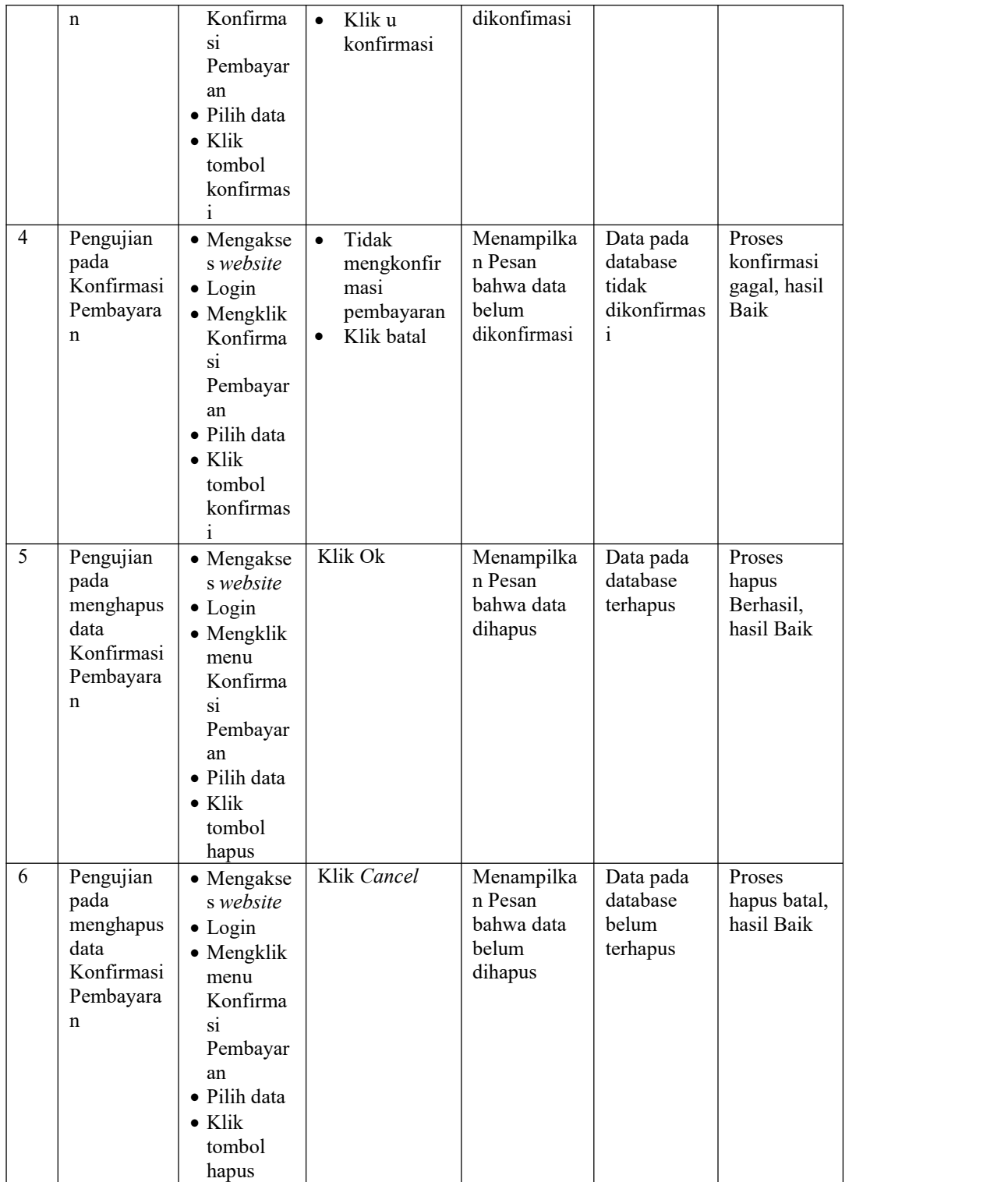

8. Pengujian Menu Penyewaan Sedang Berjalan

Pengujian menu data Penyewaan Sedang Berjalan digunakan untuk memastikan fungsi tambah, Halaman Menu edit, fungsi cari dan fungsi hapus data Penyewaan Sedang Berjalan dapat digunakan sesuai dengan fungsinya.

| No.            | <b>Deskripsi</b>                                 | Prosedur<br>Pengujian                                                                                                    | <b>Masukan</b>                                                                                 | Keluaran<br>yang<br>Diharapkan                          | <b>Hasil</b> yang<br>didapat                                         | Kesimpulan                                             |
|----------------|--------------------------------------------------|----------------------------------------------------------------------------------------------------|------------------------------------------------------------------------------------------------|---------------------------------------------------------|----------------------------------------------------------------------|--------------------------------------------------------|
| $\mathbf{1}$   | Pengujian<br>pada Lihat<br><b>Bukti</b><br>Bayar | • Mengakses<br>website<br>$\bullet$ Login<br>· Mengklik<br>menu<br>Lihat<br>Bukti<br>Bayar<br>$\bullet$ Klik<br>tombol<br>lihat | Melihat<br>$\bullet$<br>data<br>Lihat<br>Bukti<br>Bayar<br>Klik<br>$\bullet$<br>tutup          | Menampilkan<br>form Lihat<br>Bukti Bayar<br>dengan baik | Data Lihat<br><b>Bukti</b><br>Bayar<br>tersimpan<br>pada<br>database | Proses Lihat<br>Bukti Bayar<br>Berhasil, hasil<br>Baik |
| $\overline{2}$ | Pengujian<br>pada Lihat<br>Bukti<br>Bayar        | • Mengakses<br>website<br>$\bullet$ Login<br>· Mengklik<br>menu<br>Lihat<br>Bukti<br>Bayar<br>$\bullet$ Klik<br>tombol<br>lihat | Tidak<br>$\bullet$<br>jadi Lihat<br><b>Bukti</b><br>Bayar<br>Klik<br>$\bullet$<br>menu<br>lain | Menampilkan<br>menu lain<br>dengan baik                 | Data pada<br>database<br>tidak<br>bertambah                          | Proses Lihat<br>Bukti Bayar<br>gagal, hasil<br>Baik    |
| $\overline{3}$ | Pengujian<br>pada Lihat<br>status<br>Penyewaan   | • Mengakses<br>website<br>$\bullet$ Login<br>• Mengklik<br>menu<br>status<br>Penyewaan<br>$\bullet$ Klik<br>tombol<br>lihat     | Melihat<br>$\bullet$<br>data<br>status<br>Penyewa<br>an<br>Klik<br>$\bullet$<br>tutup          | Menampilkan<br>form status<br>Penyewaan<br>dengan baik  | Data status<br>Penyewaan<br>tersimpan<br>pada<br>database            | Proses status<br>Penyewaan<br>Berhasil, hasil<br>Baik  |
| $\overline{4}$ | Pengujian<br>pada status<br>Penyewaan            | • Mengakses<br>website<br>$\bullet$ Login<br>• Mengklik<br>menu<br>status<br>Penyewaan<br>$\bullet$ Klik                        | Tidak<br>$\bullet$<br>jadi<br>status<br>Penyewa<br>an<br>Klik<br>$\bullet$<br>menu<br>lain     | Menampilkan<br>menu lain<br>dengan baik                 | Data pada<br>database<br>tidak<br>bertambah                          | Proses status<br>Penyewaan<br>gagal, hasil<br>Baik     |

**Tabel 5.8 Pengujian Halaman Menu Penyewaan Sedang Berjalan**

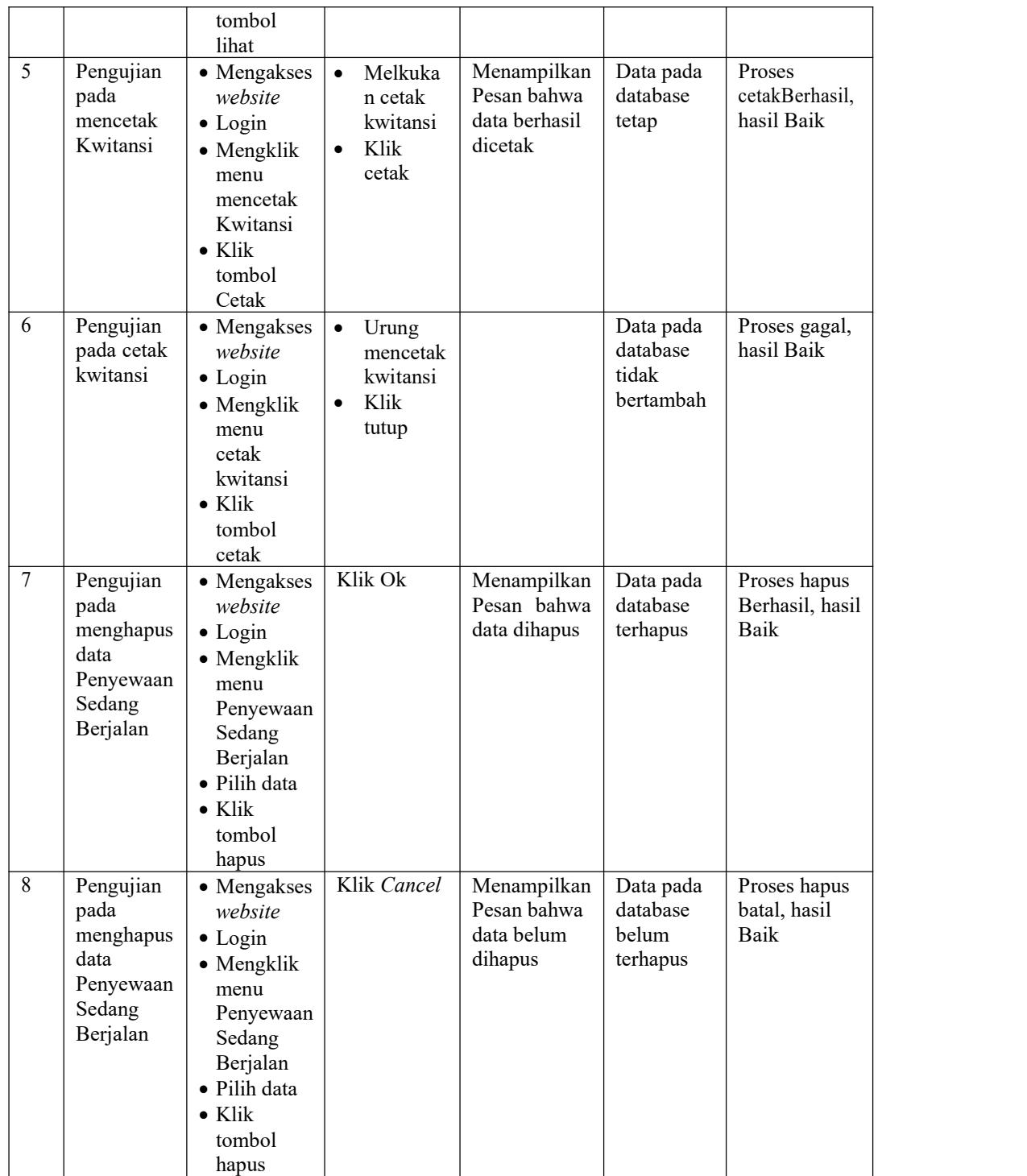

# 9. Pengujian Menu Akhiri Penyewaan

Pengujian menu data Akhiri Penyewaan digunakan untuk memastikan fungsi tambah, Halaman Menu edit, fungsi cari dan fungsi hapus data Akhiri Penyewaan dapat digunakan sesuai dengan fungsinya.

| No.            | Deskripsi                                        | Prosedur<br>Pengujian                                                                                                    |                        | <b>Masukan</b>                                                                  | Keluaran<br>yang<br>Diharapkan                          | <b>Hasil yang</b><br>didapat                                | Kesimpulan                                             |
|----------------|--------------------------------------------------|----------------------------------------------------------------------------------------------------|------------------------|---------------------------------------------------------------------------------|---------------------------------------------------------|-------------------------------------------------------------|--------------------------------------------------------|
| $\mathbf{1}$   | Pengujian<br>pada Lihat<br><b>Bukti</b><br>Bayar | • Mengakses<br>website<br>$\bullet$ Login<br>• Mengklik<br>menu<br>Lihat<br>Bukti<br>Bayar<br>$\bullet$ Klik<br>tombol<br>lihat          | $\bullet$<br>$\bullet$ | Melihat<br>data<br>Lihat<br><b>Bukti</b><br>Bayar<br>Klik<br>tutup              | Menampilkan<br>form Lihat<br>Bukti Bayar<br>dengan baik | Pengujian<br>pada Lihat<br><b>Bukti</b><br>Bayar            | Proses Lihat<br>Bukti Bayar<br>Berhasil, hasil<br>Baik |
| $\overline{2}$ | Pengujian<br>pada Lihat<br>Bukti<br>Bayar        | • Mengakses<br>website<br>$\bullet$ Login<br>• Mengklik<br>menu<br>Lihat<br><b>Bukti</b><br>Bayar<br>$\bullet$ Klik<br>tombol<br>lihat   | $\bullet$<br>$\bullet$ | Tidak<br>jadi Lihat<br>Bukti<br>Bayar<br>Klik<br>menu<br>lain                   | Menampilkan<br>menu lain<br>dengan baik                 | Pengujian<br>pada Lihat<br>Bukti<br>Bayar                   | Proses Lihat<br>Bukti Bayar<br>gagal, hasil<br>Baik    |
| $\overline{3}$ | Pengujian<br>pada<br>Akhiri<br>Penyewaan         | • Mengakses<br>website<br>$\bullet$ Login<br>• Mengklik<br>menu<br>Detail<br>Penyewaa<br>n Selesai<br>$\bullet$ Klik<br>tombol<br>akhiri | $\bullet$<br>$\bullet$ | Melihat<br>data<br>Akhiri<br>Penyewa<br>an<br>Klik a<br>Akhiri<br>Penyewa<br>an | Penyewaan<br>telah diakhiri                             | Data<br>Akhiri<br>Penyewaan<br>tersimpan<br>pada<br>databse | Proses status<br>Akhiri<br>Penyewaan,<br>hasil Baik    |

**Tabel 5.9 Pengujian Halaman Menu Akhiri Penyewaan**

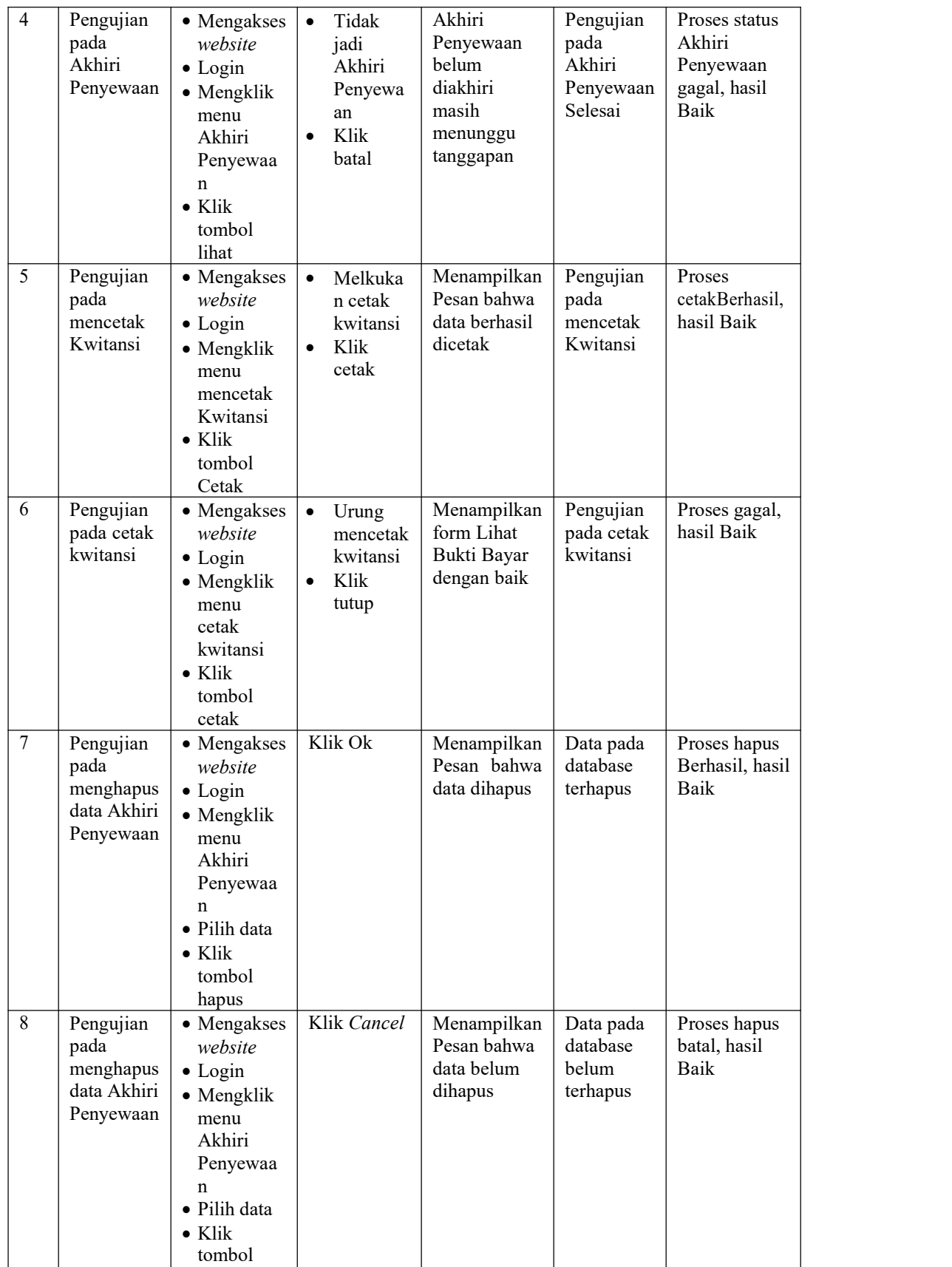

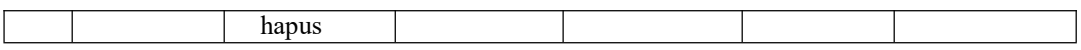

10. Pengujian Menu Penyewaan Selesai

Pengujian menu data Penyewaan Selesai digunakan untuk memastikan fungsi tambah, Halaman Menu edit, fungsi cari dan fungsi hapus data Penyewaan Selesai dapat digunakan sesuai dengan fungsinya.

| No.            | Deskripsi                                                 | <b>Prosedur</b><br>Pengujian                                                                                                    | <b>Masukan</b>                                                                                 | Keluaran<br>vang<br><b>Diharapkan</b>                             | <b>Hasil</b> yang<br>didapat                              | Kesimpulan                                             |
|----------------|-----------------------------------------------------------|----------------------------------------------------------------------------------------------------|------------------------------------------------------------------------------------------------|-------------------------------------------------------------------|-----------------------------------------------------------|--------------------------------------------------------|
| 1              | Pengujian<br>pada Lihat<br><b>Bukti</b><br>Bayar          | • Mengakses<br>website<br>$\bullet$ Login<br>$\bullet$ Mengklik<br>menu<br>Lihat<br><b>Bukti</b><br>Bayar<br>$\bullet$ Klik<br>tombol<br>lihat | Melihat<br>$\bullet$<br>data<br>Lihat<br><b>Bukti</b><br>Bayar<br>Klik<br>$\bullet$<br>tutup   | Menampilkan<br>form Lihat<br>Bukti Bayar<br>dengan baik           | Pengujian<br>pada Lihat<br><b>Bukti</b><br>Bayar          | Proses Lihat<br>Bukti Bayar<br>Berhasil, hasil<br>Baik |
| $\overline{2}$ | Pengujian<br>pada Lihat<br>Bukti<br>Bayar                 | • Mengakses<br>website<br>$\bullet$ Login<br>• Mengklik<br>menu<br>Lihat<br><b>Bukti</b><br>Bayar<br>$\bullet$ Klik<br>tombol<br>lihat         | Tidak<br>$\bullet$<br>jadi Lihat<br><b>Bukti</b><br>Bayar<br>Klik<br>$\bullet$<br>menu<br>lain | Menampilkan<br>menu lain<br>dengan baik                           | Pengujian<br>pada Lihat<br>Bukti<br>Bayar                 | Proses Lihat<br>Bukti Bayar<br>gagal, hasil<br>Baik    |
| $\overline{3}$ | Pengujian<br>pada Lihat<br>Detail<br>Penyewaan<br>Selesai | • Mengakses<br>website<br>$\bullet$ Login<br>$\bullet$ Mengklik<br>menu<br>Detail<br>Penyewaa<br>n Selesai<br>$\bullet$ Klik<br>tombol         | Melihat<br>$\bullet$<br>data<br>Detail<br>Penyewa<br>an<br>Selesai<br>Klik<br>tutup            | Menampilkan<br>form Detail<br>Penyewaan<br>Selesai<br>dengan baik | Pengujian<br>pada Lihat<br>Detail<br>Penyewaan<br>Selesai | Proses status<br>Penyewaan<br>Berhasil, hasil<br>Baik  |

**Tabel 5.10 Pengujian Halaman Menu Penyewaan Selesai**

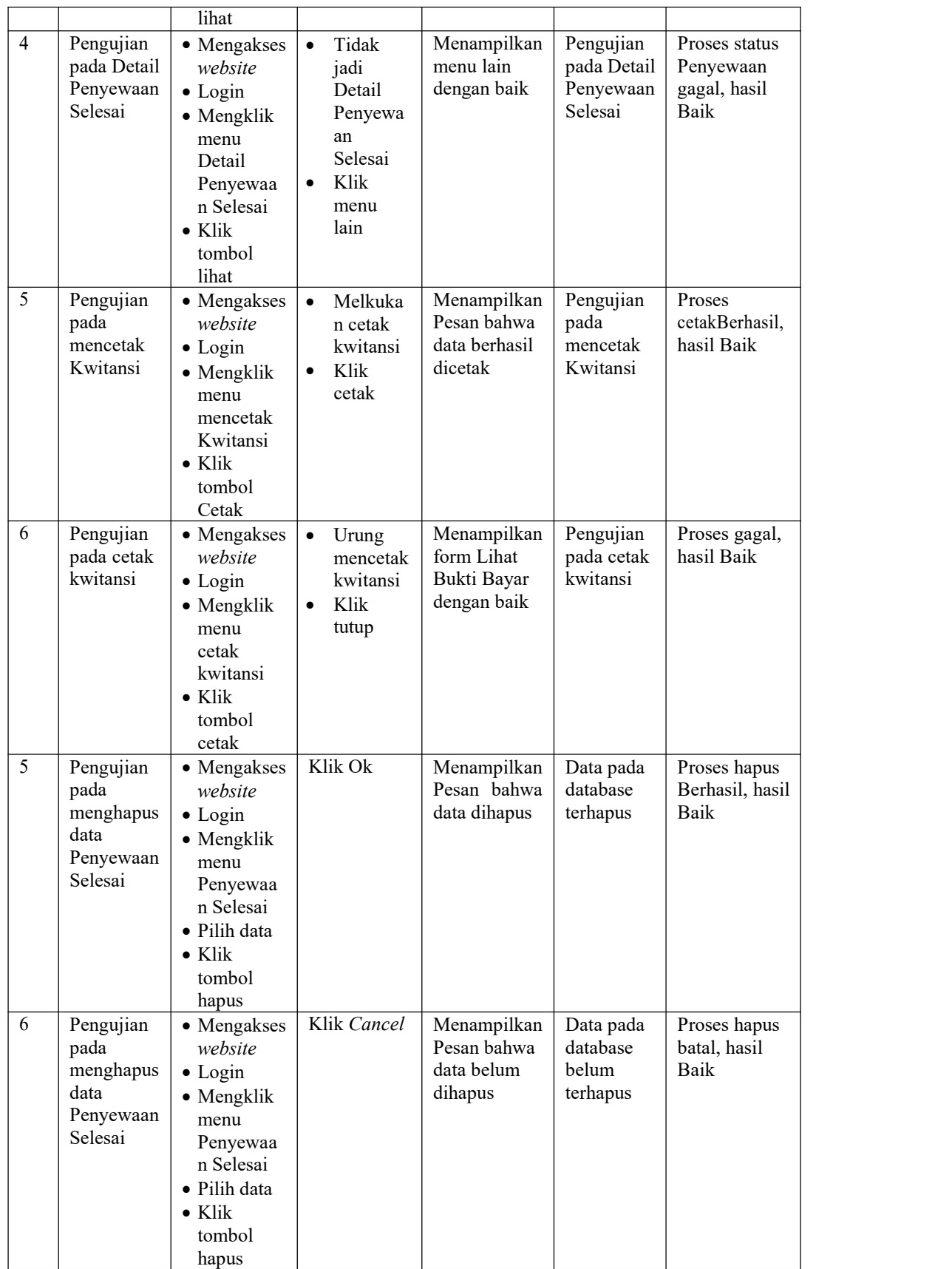

#### 11. Pengujian Menu Laporan

Pengujian menu laporan digunakan untuk memastikan laporan dapat ditampilkan dan dicetak sebagaimana semestinya.

|     |                  | <b>Prosedur</b> |                | Keluaran          | <b>Hasil</b> |            |
|-----|------------------|-----------------|----------------|-------------------|--------------|------------|
| No. | <b>Deskripsi</b> | Pengujian       | <b>Masukan</b> | yang              | yang         | Kesimpulan |
|     |                  |                 |                | <b>Diharapkan</b> | didapat      |            |
|     | Laporan          | - Klik tombol   | -Klik tombol   | Halaman           | Laporan      | Baik       |
|     | Transaksi        | Transaksi pada  | Transaksi      | cetak             | Transaksi    |            |
|     |                  | Halaman Menu    | -klik tombol   | Transaksi         |              |            |
|     |                  | laporan         | print          |                   |              |            |

**Tabel 5.11 Pengujian Halaman Menu Laporan**

# **5.3 ANALISIS HASIL YANG DICAPAI OLEH SISTEM PERANGKAT LUNAK**

Setelah melakukan berbagai pengujian pada sistem pengolahan data pada Mayang Decoration , maka didapatkan evaluasi dari kemampuan penampilan sistem ini. Adapun kelebihan dan kelemahan dari sistem petampilan ini adalah sebagai berikut:

- 1. Kelebihan Program
	- a. Sistem ini bisa digunakan oleh *User* pada Sistem informasi Penyewaan Wedding Organizer pada Mayang Decoration , dengan memanfaatkan fungsi pencarian sehingga mempermudah dalam pencarian data.
	- b. Sistem mampu melakukan pengolahan data seperti mendata Admin, Pelanggan, Kategori Produk, Produk, Konfirmasi Pembayaran, Penyewaan Sedang Berjalan, Akhiri Penyewaan, Penyewaan Selesai,
- c. Sistem mampu mencetak laporan Transaksi, dengan lebih baik berdasarkan data-data yang telah di*Input*kan sebelumnya, sehingga mempermudah *user* dalam menyerahkan laporan kepada pimpinan.
- 2. Kekurangan program

Tampilan *interface* masih sederhana diharapkan untuk pengembangan sistem selanjutnya dapat meningkatkan qualitas dari tampilan *interface* tersebut

Dari kelebihan dan kekurangan sistem diatas, dapat disimpulkan bahwa perangkat lunak ini dapat meminimalisir terjadinya kehilangan data, kesalahan peng*Input*an data, lebih menghemat waktu, dan diproses lebih cepat serta akurat sehingga dapat membantu dalam pembuatan laporan.